# VIŞION

# **VISION 101**

This guide walks you through VISION 9.2 introducing logging in and out, WorkCenters, navigation steps, icons, and links. All users should complete this guide first.

> State of Vermont Department of Finance & Management

> > **VISION 9.2**

## TABLE OF CONTENTS

| Revisions to Manual                           |
|-----------------------------------------------|
| System Overview4                              |
| Logging into VISION                           |
| First Time Sign In7                           |
| Change Forgotten Password Help10              |
| Adding an Email Address13                     |
| Resetting an expired password15               |
| Change Password17                             |
| System Navigation                             |
| Using Tiles                                   |
| WorkCenters                                   |
| Managing your Worklist                        |
| Personalizing WorkCenters                     |
| Using the NavBar41                            |
| Page Navigation                               |
| Search Features                               |
| Links, Icons, Buttons, and Mandatory Fields45 |
| Chart of Accounts Overview                    |
| Chartfield Numbering Scheme51                 |
| Accounting Periods and Budget Periods53       |
| Budget Check Errors                           |
| DeptID Search/Selection (Example)55           |
| Clearing your Browser Cache                   |
| Microsoft Edge                                |
| Google Chrome                                 |
| Mozilla Firefox59                             |
| Logging Out61                                 |
| Icons and Buttons Glossary62                  |

# **Revisions to Manual**

### February 2024

• Updated for PeopleTools 8.60 upgrade

### November 2023

• Updated for PeopleTools 8.59 upgrade

### December 2018

• Manual written

# **System Overview**

**VISION-Financials** is an Oracle/PeopleSoft enterprise financial management system utilizing the following modules: General Ledger, Accounts Payable, Purchasing, Accounts Receivable, Billing, Asset Management, Travel & Expense, and VT Grant Tracking (*VT custom module*). The system is managed by the Dept of Finance & Management in conjunction with the Agency of Digital Services' PeopleSoft Technical Unit.

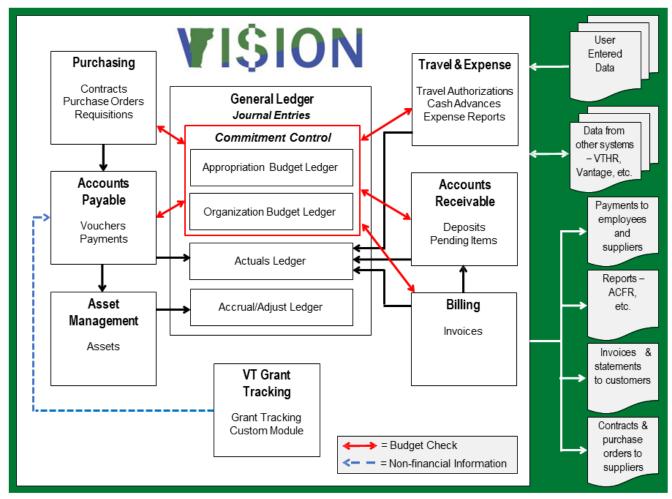

System Availability -VISION Financials Production is available 24 hours a day, seven days a week.

A "**Sandbox**" environment is available. "**Sandbox**" will be refreshed daily. The purpose of "sandbox" is to be able to do production-like things without impacting Production. You may use this environment to train, test the impact of adjustments, etc. <u>Do Not Use</u> "sandbox" for reporting.

### **VISION Support**

Available from 7:45am to 4:30pm

Call: (802) 828-6700, Option 2 or email <u>VISION.FinHelpdesk@vermont.gov</u>

# Logging into VISION

VISION Financial Production login link can be found on the <u>Department of Finance & Management</u> <u>webpage</u>.

- New users will need to work with their Department Business Manager to obtain a User ID and temporary password.
- Login information should never be shared with anyone.
- Users will be required set up the I Forgot My Password help the first time they log in to VISION
   9.2. See the <u>Set up Forgotten Password Help</u> and <u>Email</u> section of this manual for instructions.
- The system will lock an account after three unsuccessful login attempts, a temporary password will be mailed to you but the I Forgot My Password help will not work until you contact VISION support at <u>mailto:VISION.Finhelpdesk@vermont.gov</u> to have your account unlocked.

Click on the VISION Login link:

| An Official <b>Vermont</b> Government Website            |                                                  |                                                             |                                                       | VERMONT                           |
|----------------------------------------------------------|--------------------------------------------------|-------------------------------------------------------------|-------------------------------------------------------|-----------------------------------|
| Agency of Administration Department of Finance and Ma    | anagement                                        |                                                             |                                                       | ٩                                 |
| VISION Support 🗸 Budget Recommendations 🗸                | Financial Report (ACFR) 🗸 🛛                      | Policies and Procedures 🗸                                   |                                                       |                                   |
|                                                          |                                                  |                                                             |                                                       |                                   |
| Home                                                     | ⇔                                                | 0                                                           |                                                       |                                   |
| About the Department                                     | Employee Travel                                  | VISION                                                      | Forms                                                 | 1 10 1900                         |
| State Agencies and Departments                           | and Expenses                                     | Module Support                                              | Forms                                                 |                                   |
| Employee Travel and Expenses                             | A portal for travel and<br>expense reimbursement | VISION resources and tools<br>organized by module for       | Standard instruction and<br>documents for submission. |                                   |
| Financial Transparency and Performance<br>Accountability | and guidance.                                    | easy reference.                                             |                                                       | 1833 C C                          |
| Budget                                                   |                                                  |                                                             | 9-9                                                   | COVID-19 Finance Related Guidance |
| Suppliers and Grantees                                   | <b></b>                                          | Q                                                           |                                                       |                                   |
| Forms                                                    | State Agencies<br>and Departments                | Financial Transparency<br>and Performance<br>Accountability | Suppliers and<br>Grantees                             |                                   |
| VISION Module Support                                    | A portal for State business                      | A "SPOTLIGHT" into State                                    | A portal for external                                 | MICION                            |
| Policies and Procedures                                  | and administrative office staff.                 | government finance and<br>operations.                       | suppliers and grantees.                               | <b>VI\$ION</b>                    |
| Reports and Publications                                 |                                                  |                                                             |                                                       | Login                             |
| News and Events                                          | Latest News                                      |                                                             |                                                       |                                   |

|                | VERMONT  | Department of Finance & Man<br>State of Vermont         | agement<br>▼I\$ION |
|----------------|----------|---------------------------------------------------------|--------------------|
| ack to Finance | Home     |                                                         |                    |
|                | User ID  |                                                         |                    |
|                | Password |                                                         |                    |
|                |          | Sign In                                                 |                    |
|                |          | I Forgot My Password                                    |                    |
|                |          | Need Time Entry or Employee Self Se                     | rvice?             |
|                |          | Go to VTHR Login                                        |                    |
|                |          | VISION.FINHelpdesk@vermont.gov<br>802-828-6700 Option 2 |                    |

The VISION Financials Production login page is displayed:

- 1. User ID Enter your VISION User ID or Employee ID number
- 2. Password Enter Password:

**New Password Requirements** 

- Passwords are case sensitive
- You can't use the same password more than once
- Must be at least 8 characters long
- Must contain at least one digit, one upper-case and one lower-case letter, and one special character e.g.: !
- Expires every 90 days
- The login screen will display a notification each day for 10 days prior to the password expiring
- **3.** Click on the Sign In button

# **First Time Sign In**

When you first sign into VISION 9.2 you will use the temporary password sent to you by the VISION Helpdesk:

|           | VER       | MONT    | Department of Finance &<br>State of Vermont |               |  |
|-----------|-----------|---------|---------------------------------------------|---------------|--|
| ck to Fin | ance Home |         |                                             |               |  |
|           |           | EHOEFEL |                                             |               |  |
|           |           | ••••••  | •                                           |               |  |
|           |           |         | Sign In                                     |               |  |
|           |           |         | I Forgot My Password                        | C.            |  |
|           |           |         | Need Time Entry or Employee                 | Self Service? |  |
|           |           | _       | Go to VTHR Login                            |               |  |
|           |           |         | VISION.FINHelpdesk@vermo                    | ont.gov       |  |

You will be prompted to change your password:

| VERMONT | Department of Finance & Manag<br>State of Vermont                 | gement<br>▼I\$ION |
|---------|-------------------------------------------------------------------|-------------------|
| RA      | Your password has expired.<br>Click here to change your password. | RA                |

Click on Click here to change your password:

| User ID           | EHOEFEL          |
|-------------------|------------------|
| Description       | Eric John Hoefel |
| *Current Password | •••••            |
| *New Password     | •••••            |
| *Confirm Password | ••••••           |
|                   | Change Password  |

- 1. Current Password Enter the temporary password
- 2. New Password Enter new password (see new password requirements)
- 3. Confirm Password Enter your new password again to confirm
- 4. Click Change Password

| Change Password                                             | Description                                                                                                    |
|-------------------------------------------------------------|----------------------------------------------------------------------------------------------------|
| User ID BSNOW                                               |                                                                                                    |
| Betty Snow                                                  |                                                                                                    |
| *Current Password                                           |                                                                                                    |
| *New Password                                               |                                                                                                    |
| *Confirm Password                                           |                                                                                                    |
| Change or set up forgotten password help<br>Change Password |                                                                                                    |
|                                                             | Message                                                                                                    |
| C Notify                                                    | Forgotten Password help is not complete, please click 'OK' to go back and set this up.<br>Forgotten Password help is not complete, please click 'OK' to go back and set this up. |

You will receive a message requiring you to set up Forgotten Password help, click OK:

| Change Password                                             |
|-------------------------------------------------------------|
| User ID BSNOW                                               |
| Betty Snow                                                  |
| *Current Password                                           |
| *New Password •••                                           |
| *Confirm Password •••                                       |
| Change or set up forgotten password help<br>Change Password |

NOTE: The Current Password, New Password and Confirm Password fields have changed to show 3 dots, the information you entered to reset your password is still correct.

5. Click on the Change or set up forgotten password help link:

| Change or set up forgotten password help |                                                                                                    |        |      |  |
|------------------------------------------|----------------------------------------------------------------------------------------------------|--------|------|--|
|                                          |                                                                                                    |        | Help |  |
|                                          | sword, you can have a new password emailed to you.<br>your response below. These will be used to authenticat | e you. |      |  |
| Question                                 | What is the name of a memorable place?                                                                       | ~      |      |  |
|                                          | Select from the list of questions.                                                                           |        |      |  |
| Response                                 | NYC                                                                                                    |        |      |  |
| ок                                       | Cancel                                                                                                    |        |      |  |

- 6. Select a security question and add your response
- 7. Click OK

You will receive the following confirmation message:

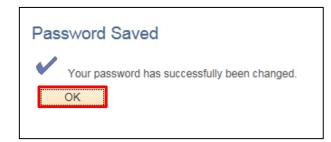

### 8. Click OK

You will be brought to your Home Screen:

Note: You will see the tiles for the functionality you have access to in VISION. For example, if you are using VISION solely to enter expense reports you will only see the TE tile.

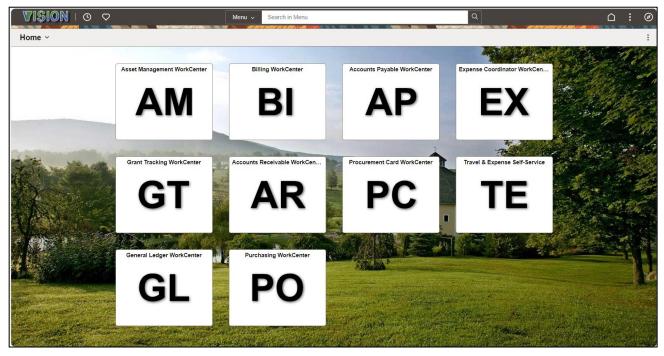

# **Change Forgotten Password Help**

Navigation: NavBar icon > Menu > My System Profile

| Click on the Change or set up forgotten password help link: |                             |  |  |  |
|-------------------------------------------------------------|-----------------------------|--|--|--|
|                                                             | General Profile Information |  |  |  |
|                                                             |                             |  |  |  |

| Eric John Hoefel                            |                            |                                               |
|---------------------------------------------|----------------------------|-----------------------------------------------|
| Password                                    |                            |                                               |
| Change password<br>Change or set up forgott | en password help           |                                               |
| Personalizations                            |                            |                                               |
| My preferred la                             | nguage for PIA web pages   | is: English                                   |
| My preferred langua                         | age for reports and email  | is English 🗸                                  |
|                                             | Currency Co                | de Q                                          |
|                                             | Default Mobile Pa          | ge Q                                          |
|                                             |                            |                                               |
| Alternate User                              |                            |                                               |
| If you will be temporarily                  | unavailable, you can selec | t an alternate user to receive your routings. |
| Altern                                      | ate User ID                | Q                                             |
|                                             | From Date                  | (example:12/31/2000)                          |
|                                             | To Date                    | (example:12/31/2000)                          |
|                                             |                            |                                               |
| Workflow Attributes                         |                            |                                               |
| 🛛 Email User                                | Worklist User              |                                               |
|                                             |                            |                                               |
| Miscellaneous User Links                    |                            |                                               |
| Email                                       |                            |                                               |
| EF Q                                        |                            | < < 1-2 of 2 ♥ > >                            |
| Primary Email Account                       | Email Type                 | Email Address                                 |
|                                             | Business                   | eric.hoefel@vermont.gov +                     |
|                                             | Work 🗸                     | ejhoefel@gmail.com + -                        |
| Save                                        |                            |                                               |

Click the **Question** drop box to see a list of available options. There are 13 questions to choose from. Choose the question that works best for you:

| Chan              | ge or set up forgotten password help                                                                                                    | ×    |
|-------------------|----------------------------------------------------------------------------------------------------|------|
|                   |                                                                                                    | Help |
|                   | word, you can have a new password emailed to you.<br>your response below. These will be used to authenticate you.                                                                                                    |      |
| Question          | What is the name of a memorable place?                                                                                                    |      |
| Response<br>OK Ca | As a child, what did you want to do as an adult?<br>What is the name of a memorable place?<br>What is your LEAST favorite food?<br>What is your biggest pet peeve?<br>What is your father's middle name?<br>What is your father's middle name?<br>What is your favorite book?<br>What street did you live on when you were 12?<br>What was the last name of your 4th grade teacher?<br>What was the last name of your 4th grade teacher?<br>What was the name of your favorite band in H.S?<br>What was your childhood phone number?<br>Where do you want to retire?<br>Who is your favorite Disney character?<br>Who is your favorite actor/actress? |      |

Page 10 of 63

Enter your response to the security question:

| Cha      | nge or set up forgotten password he                                                                    | elp | ×    |
|----------|----------------------------------------------------------------------------------------------------|-----|------|
|          |                                                                                                    |     | Help |
|          | sword, you can have a new password emailed to yo<br>your response below. These will be used to authent |     |      |
| Question | What is the name of a memorable place?                                                                 | ~   |      |
|          | Select from the list of questions.                                                                     |     |      |
| Response | NYC                                                                                                    |     |      |
| ок       | Cancel                                                                                                 |     |      |

Click OK:

The forgotten password link should be used after the 2nd login attempt. After the 3rd attempt, your account will lock and the password that is emailed to you will not work. To unlock your account, you will need to contact VISION Support by email: <u>vision.finhelpdesk@vermont.gov</u> or call 802-828-6700 Option 2.

After completing these steps, you will be able to click on the I Forgot My Password link on the login page to have new password emailed to your business email address:

| User ID                                             |   |
|-----------------------------------------------------|---|
|                                                     |   |
| Password                                            |   |
| Select a Language                                   |   |
| English                                             | ~ |
| Sign In                                             |   |
| I Forgot My Password<br>□ Enable Screen Reader Mode |   |

Enter your User ID and Click Continue:

| Forgotten Password                                                                             |          |
|------------------------------------------------------------------------------------------------|----------|
| Enter your User ID below. This will be used to find your profile, in order to authenticate you | DU.      |
|                                                                                                | User ID  |
|                                                                                                | Continue |

Enter your security question response and click **Email New Password**:

| Security Question                                               |                                                 |
|-----------------------------------------------------------------|-------------------------------------------------|
| User ID EHOEFEL                                                 |                                                 |
| Please answer the following question below for user validation. |                                                 |
|                                                                 | Question What is the name of a memorable place? |
|                                                                 | Response                                        |
|                                                                 | Email New Password                              |

You'll receive the following message:

| Email Confirmation                                                                                                    |
|----------------------------------------------------------------------------------------------------|
| Your new password has been emailed.                                                                                                    |
| If you do not receive an email in your Primary Email Account please contact your Security Administrator or System Administrator to investigate the cause. |

Note: The temporary password is case sensitive and must be entered in the password field exactly as it was emailed to you, we suggest that you copy and paste.

# **Adding an Email Address**

### Navigation: NavBar icon > Menu icon > My System Profile

You cannot change your "Business" Email, this is the email address the system uses to send a new password when using the "I forgot my password" link. You can enter a different primary email account where all other system-generated email messages will be sent.

| General Profile Inform                        | nation                       |                                               |
|-----------------------------------------------|------------------------------|-----------------------------------------------|
|                                               |                              |                                               |
| Eric John Hoefel                              |                              |                                               |
| Password                                      |                              |                                               |
| Change password<br>Change or set up forgotten | and the second second second |                                               |
| Change of Set up forgotten                    | r password neip              |                                               |
| Personalizations                              |                              |                                               |
| My preferred lang                             | uage for PIA web pages       | is: English                                   |
| My preferred languag                          | e for reports and email      | is English V                                  |
|                                               | Currency Coo                 | de Q                                          |
|                                               | Default Mobile Pag           | ge Q                                          |
|                                               |                              |                                               |
| Alternate User                                |                              |                                               |
| If you will be temporarily ur                 | navailable, you can selec    | t an alternate user to receive your routings. |
| Alternat                                      | te User ID                   | Q                                             |
| F                                             | rom Date                     | (example:12/31/2000)                          |
|                                               | To Date                      | (example:12/31/2000)                          |
|                                               |                              |                                               |
| Workflow Attributes                           |                              |                                               |
| 🖾 Email User                                  | Worklist User                |                                               |
|                                               |                              |                                               |
| Miscellaneous User Links                      |                              |                                               |
| Email                                         |                              |                                               |
|                                               |                              | < < <u>1-2 of 2</u> → >                       |
| Primary Email Account E                       | Email Type                   | Email Address                                 |
| B                                             | Business                     | eric.hoefel@vermont.gov +                     |
|                                               | Work 🗸                       | ejh@gmail.com + -                             |
|                                               |                              |                                               |
| Save                                          |                              |                                               |

To add an email address to VISION, Click the **Plus** button.

Select the **Primary Email Account** option, you can only have one primary email account. Choose type from the **Email Type** drop down list. Enter your email address into the **Email Address** field and click the **Save** button.

| Email                 |            | < < 1-3 of 3 ↔ > >        |
|-----------------------|------------|---------------------------|
| Primary Email Account | Email Type | Email Address             |
|                       | Business   | eric.hoefel@vermont.gov + |
|                       | Work 🗸     | ejh@gmail.com + -         |
|                       | Home 🗸     | jhoefel@comcast.net + -   |
| Save                  |            |                           |

# Resetting an expired password

If your password has expired, you will be prompted to change your password:

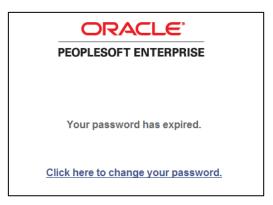

Click the link "Click here to change your password". If the window doesn't direct you to the change password page, close the window and try logging in again.

| User ID           | EHOEFEL          |
|-------------------|------------------|
| Description       | Eric John Hoefel |
| *Current Password | •••••            |
| *New Password     | •••••            |
| *Confirm Password | •••••            |
|                   | Change Password  |

- 1. Enter Current Password Enter the password you used on the login screen.
- 2. Enter New Password (see new password requirements)
- 3. Enter Confirm Password. Reenter the new password.
- 4. Click on the Change Password button

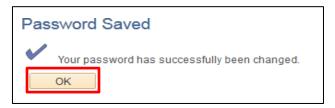

5. Click on Okay

### What to do if you are having difficulty logging in:

- 1. Verify you are on the VISON login page located on the Department of Finance and Management webpage it has a green background.
- 2. Check your User ID. You can use either your Employee ID number or your VISION ID. Your VISION ID is the first letter of your first name followed by up to the first 7 characters of your last name in UPPERCASE. Some users' VISION ID may also have a number at the end.
- 3. Clear Cache. See the Clearing Your Browser Cache section of this manual for detailed instructions.
- 4. Contact VISION Support by email: <u>vision.finhelpdesk@vermont.gov</u> or call 802-828-6700 Option 2

# **Change Password**

Passwords can be changed by going to My System Profile or by clicking the Change My Password link in the Menu:

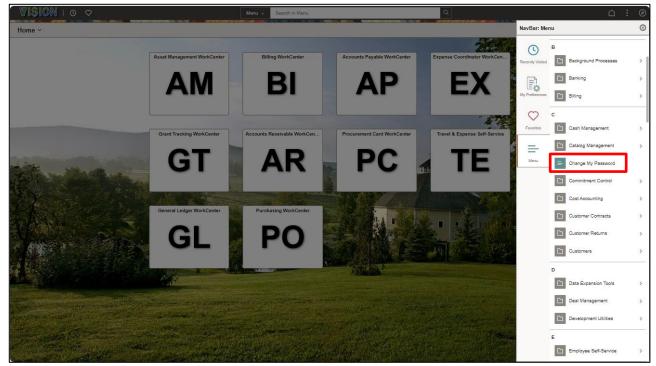

The Change Password page will be displayed:

| Γ | User ID           | EHOEFEL          |
|---|-------------------|------------------|
|   | Description       | Eric John Hoefel |
|   | *Current Password | •••••            |
|   | *New Password     | •••••            |
|   | *Confirm Password | •••••            |
|   |                   | Change Password  |

- 1. Enter Current Password Enter your current password
- 2. Enter New Password (see new password requirements)
- 3. Enter Confirm Password. Reenter the new password
- 4. Click on the Change Password Button

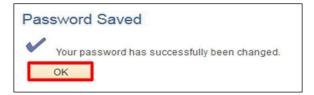

5. Click OK

# **System Navigation**

VISION Version 9.2 is a web-based application that uses many standard web browser features such as menus, drop down selection lists, icons, links, etc. The menu options you see will differ based on the security access appropriate for your job functions.

All Navigation should occur using the application menus and links and not by using the web browser back button. Using the web browser to navigate can cause the system to error and you will lose any unsaved data.

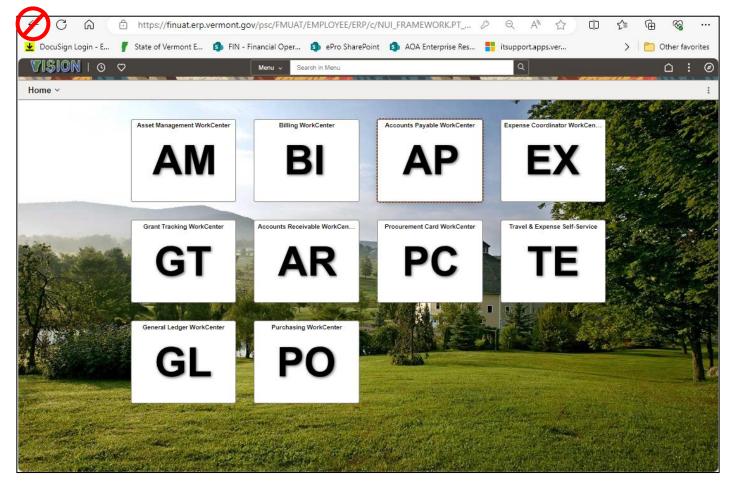

### **Using Tiles**

When you first sign into VISION you will see your Home Screen. The Tiles you see will depend upon your VISION access. You can always return to the Home Screen by clicking the **Home** icon:

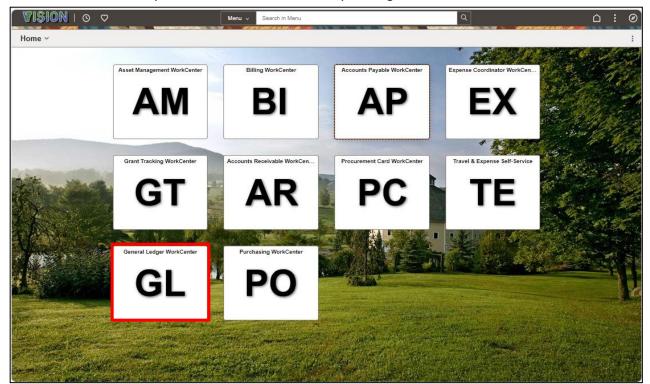

Clicking on a tile will take you to the associated module WorkCenter or page:

| $\leftarrow \mid \odot \ \heartsuit$                                                                                                    | Q. Search in Menu                                                                                                    |
|----------------------------------------------------------------------------------------------------|----------------------------------------------------------------------------------------------------|
| General Ledger WorkCenter                                                                                                    |                                                                                                    |
| General Ledger WorkCenter • «                                                                                                    | New Window   Help   Personalize Page                                                                                                    |
| Main Reports/Queries                                                                                                    | Welcome to the General Ledger WorkCenter                                                                                                    |
| Edit Filters                                                                                                    | Welcons to the WorkCerter. This WorkCerter has non "Task Panel" and one Work Area". The "Task Panel" is on the side sasping to the pagetes assigned to the WorkCerter and the "Work Area" of digity's transaction pages such as this page. Each pageter that year the following actions depending on its configuration: HideShow, Reload, Personalise. "Within each pagetes that the torother in a new window", "Collapses a group of links" and "Expands a group of links" actions available depending on the pagetet. |
| % Links O o ▼                                                                                                    |                                                                                                    |
| Assistance     Journals     Review Financial Information     Open Periods     Budget Journals     Review Budget Check Exceptions     ChartFields     Foreing Sources     Define and Perform Allocations     WorkCenters     Other Links     Provest Mainter     Process Monitor     Process Monitor     Process Monitor |                                                                                                    |

### WorkCenters

Each WorkCenter includes four pagelets: My Work, Links, Queries, and Reports:

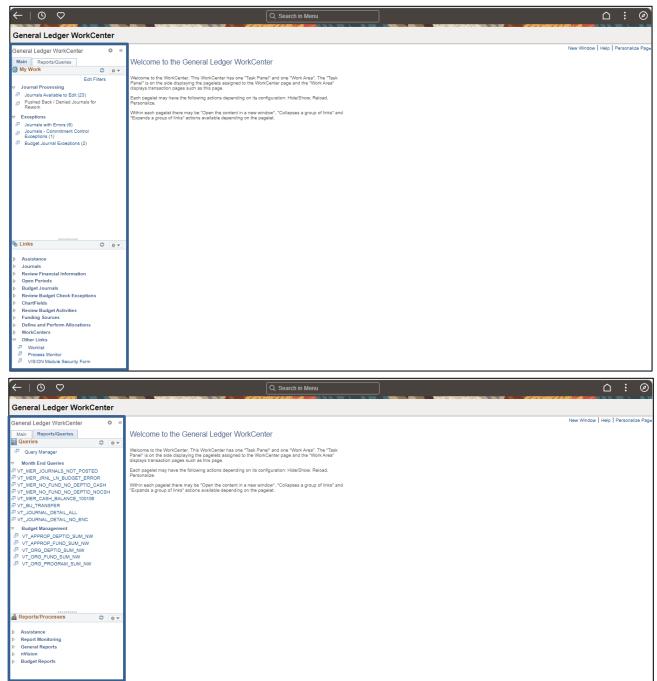

Links in the My Work pagelet will be blue and have an item count when there are items that require your attention. Clicking on an active link will open a list of work:

| -   O 🗢                                                                          |            |                             |              |                    | Q Search  | in Menu   |                                   |        |                       |          |             |                                            |
|----------------------------------------------------------------------------------|------------|-----------------------------|--------------|--------------------|-----------|-----------|-----------------------------------|--------|-----------------------|----------|-------------|--------------------------------------------|
| eneral Ledger WorkCenter                                                         |            |                             |              |                    | -111-1    |           |                                   |        |                       | n~~ (213 |             |                                            |
| neral Ledger WorkCenter Ø                                                        | ~          |                             |              |                    |           |           |                                   |        |                       |          |             | New Window   Help   Pers                   |
| ain Reports/Queries My Work C Or                                                 |            | als with Errors             |              |                    |           |           |                                   | ę      | Refine Filter Cri     | eria     |             |                                            |
| Edit Filters                                                                     | 🔻 Jou      | rnals                       |              |                    |           |           |                                   |        |                       | Persona  | lize   Find | View All [ 🔄 🛛 🙀 First 🕢 1-6 of 6 🕢 Last   |
| Journal Processing<br>Journals Available to Edit (23)                            | Genera     | al Details <u>1</u> Details | 2            |                    |           |           |                                   |        |                       |          |             |                                            |
| Pushed Back / Denied Journals for<br>Rework                                      | Unit       | Journal ID                  | Journal Date | UnPost<br>Sequence | Line Unit | InterUnit | Description                       | Status | Budget Status         | Source   | Lines       | Error Message                              |
| Journals with Errors (6)                                                         | 011        | 05 AMTRF37022               | 08/31/2023   |                    | 01105     |           | Asset Transfers                   | Errors | Valid                 | АМ       | 99          | Journal line errors exist for this header. |
| Journais - Commitment Control<br>Exceptions (1)<br>Budget Journal Exceptions (2) | 034        | 80 0003236579               | 08/03/2023   |                    | 03480     |           | AHS-DOC ADMN to receive<br>reimbu | Errors | Not Budget<br>Checked | ONL      | 2           |                                            |
|                                                                                  | 081        | 00 0003237816               | 08/30/2023   |                    | 08100     |           | CVO TRANSFERS36078                | Errors | Not Budget<br>Checked | ONL      | 44          | Journal line errors exist for this header. |
|                                                                                  | 081        | 00 0003237817               | 08/31/2023   |                    | 08100     |           | CVO TRANSFERS17026                | Errors | Not Budget<br>Checked | ONL      | 52          | Journal line errors exist for this header. |
|                                                                                  | 081        | 00 0003237999               | 10/31/2023   |                    | 08100     |           | DMV TRANSFERS832                  | Errors | Not Budget<br>Checked | ONL      | 50          | Journal line errors exist for this header. |
|                                                                                  | 081        | 00 0003238015               | 11/02/2023   |                    | 08100     |           | DMV TRANSFERS33792                | Errors | Not Budget<br>Checked | ONL      | 110         | Journal line errors exist for this header. |
| inks O o v                                                                       | Coloria    | / Deselect All              |              |                    |           |           |                                   |        |                       |          |             |                                            |
| Assistance                                                                       | Select All | Actions                     |              |                    | ~         | GO        |                                   |        |                       |          |             |                                            |
| eview Financial Information                                                      |            |                             |              |                    |           |           |                                   |        |                       |          |             |                                            |
| pen Periods<br>udget Journals                                                    |            |                             |              |                    |           |           |                                   |        |                       |          |             |                                            |
| eview Budget Check Exceptions                                                    |            |                             |              |                    |           |           |                                   |        |                       |          |             |                                            |
| hartFields<br>eview Budget Activities                                            |            |                             |              |                    |           |           |                                   |        |                       |          |             |                                            |
| unding Sources                                                                   |            |                             |              |                    |           |           |                                   |        |                       |          |             |                                            |
| efine and Perform Allocations                                                    |            |                             |              |                    |           |           |                                   |        |                       |          |             |                                            |
| /orkCenters                                                                      |            |                             |              |                    |           |           |                                   |        |                       |          |             |                                            |
| ther Links<br>Worklist                                                           |            |                             |              |                    |           |           |                                   |        |                       |          |             |                                            |
| Process Monitor                                                                  |            |                             |              |                    |           |           |                                   |        |                       |          |             |                                            |
| VISION Module Security Form                                                      |            |                             |              |                    |           |           |                                   |        |                       |          |             |                                            |

Clicking the **Double Arrow** icon minimizes the pagelet window, click again to expand:

|                                                                                                    |      |             |                     |              |                    |           |           |                                   |            |                       |            |               | New Window   Help   Perso                  |
|----------------------------------------------------------------------------------------------------|------|-------------|---------------------|--------------|--------------------|-----------|-----------|-----------------------------------|------------|-----------------------|------------|---------------|--------------------------------------------|
| neral Ledger WorkCenter o «                                                                                                 |      |             |                     |              |                    |           |           |                                   |            |                       |            |               | New Wildow [ Help ] Felso                  |
| lain Reports/Queries                                                                                                    | Jo   | urnals      | with Errors         |              |                    |           |           |                                   |            |                       |            |               |                                            |
| My Work O • +                                                                                                    |      |             |                     |              |                    |           |           |                                   | с <u>р</u> | Refine Filter Crit    |            |               |                                            |
| Journal Processing                                                                                                    | -    | Journal     |                     |              |                    |           |           |                                   |            |                       | Personalia | te   Find   \ | /iew All [ 🗿 🛛 🙀 First 🚯 1-6 of 6 🕟 Last   |
| Journals Available to Edit (23)                                                                                             | G    | eneral      | Details 1 Details 2 |              |                    |           |           |                                   |            |                       |            |               |                                            |
| Pushed Back / Denied Journals for<br>Rework                                                                                 |      | Unit        | Journal ID          | Journal Date | UnPost<br>Sequence | Line Unit | InterUnit | Description                       | Status     | Budget Status         | Source     | Lines         | Error Message                              |
| Exceptions<br>Journals with Errors (6)                                                                                      |      | 01105       | AMTRF37022          | 08/31/2023   |                    | 01105     |           | Asset Transfers                   | Errors     | Valid                 | AM         | 99            | Journal line errors exist for this header. |
| Journals - Commitment Control<br>Exceptions (1)<br>Budget Journal Exceptions (2)                                            |      | 03480       | 0003236579          | 08/03/2023   |                    | 03480     |           | AHS-DOC ADMN to receive<br>reimbu | Errors     | Not Budget<br>Checked | ONL        | 2             |                                            |
|                                                                                                    |      | 08100       | 0003237816          | 08/30/2023   |                    | 08100     |           | CVO TRANSFERS36078                | Errors     | Not Budget<br>Checked | ONL        | 44            | Journal line errors exist for this header. |
|                                                                                                    |      | 08100       | 0003237817          | 08/31/2023   |                    | 08100     |           | CVO TRANSFERS17026                | Errors     | Not Budget<br>Checked | ONL        | 52            | Journal line errors exist for this header. |
|                                                                                                    |      | 08100       | 0003237999          | 10/31/2023   |                    | 08100     |           | DMV TRANSFERS832                  | Errors     | Not Budget<br>Checked | ONL        | 50            | Journal line errors exist for this header. |
|                                                                                                    |      | 08100       | 0003238015          | 11/02/2023   |                    | 08100     |           | DMV TRANSFERS33792                | Errors     | Not Budget<br>Checked | ONL        | 110           | Journal line errors exist for this header. |
| Links O ov                                                                                                    | Sele | ct All / De | solart All          |              |                    |           |           |                                   |            |                       |            |               |                                            |
| Assistance<br>Journals<br>Review Financial Information<br>Open Periods<br>Budget Journals<br>Review Budget Check Exceptions |      |             | Actions             |              |                    | ~         | 60        |                                   |            |                       |            |               |                                            |
| ChartFields<br>Review Budget Activities<br>Funding Sources<br>Define and Perform Allocations                                |      |             |                     |              |                    |           |           |                                   |            |                       |            |               |                                            |

|          |                          |              |                    |           |           |                                   |        |                       |        |           |                                            | New Window   Help   Perso |
|----------|--------------------------|--------------|--------------------|-----------|-----------|-----------------------------------|--------|-----------------------|--------|-----------|--------------------------------------------|---------------------------|
| Journals | s with Errors            |              |                    |           |           |                                   |        |                       |        |           |                                            |                           |
| V Journa | als                      |              |                    |           |           |                                   | \$     | Refine Filter Cri     |        | ze Eind V | /iew All [ 🗿 🛛 🙀 First 🕢 1-6 of 6 🕢 Last   |                           |
|          | Details <u>1</u> Details | 2            |                    |           |           |                                   |        |                       |        |           |                                            |                           |
| Unit     | Journal ID               | Journal Date | UnPost<br>Sequence | Line Unit | InterUnit | Description                       | Status | Budget Status         | Source | Lines     | Error Message                              |                           |
| 01105    | AMTRF37022               | 08/31/2023   |                    | 01105     |           | Asset Transfers                   | Errors | Valid                 | АМ     | 99        | Journal line errors exist for this header. |                           |
| 03480    | 0003236579               | 08/03/2023   |                    | 03480     |           | AHS-DOC ADMN to receive<br>reimbu | Errors | Not Budget<br>Checked | ONL    | 2         |                                            |                           |
| 08100    | 0003237816               | 08/30/2023   |                    | 08100     |           | CVO TRANSFERS36078                | Errors | Not Budget<br>Checked | ONL    | 44        | Journal line errors exist for this header. |                           |
| 08100    | 0003237817               | 08/31/2023   |                    | 08100     |           | CVO TRANSFERS17026                | Errors | Not Budget<br>Checked | ONL    | 52        | Journal line errors exist for this header. |                           |
| 08100    | 0003237999               | 10/31/2023   |                    | 08100     |           | DMV TRANSFERS832                  | Errors | Not Budget<br>Checked | ONL    | 50        | Journal line errors exist for this header. |                           |
| 08100    | 0003238015               | 11/02/2023   |                    | 08100     |           | DMV TRANSFERS33792                | Errors | Not Budget<br>Checked | ONL    | 110       | Journal line errors exist for this header. |                           |

.

Clicking on a Link opens the functionality in the work area:

| $\leftarrow \mid \odot \ \heartsuit$                                                                                                    |                                                                                                    | Q Search in Menu | ]                         |                   |
|----------------------------------------------------------------------------------------------------|----------------------------------------------------------------------------------------------------|------------------|---------------------------|-------------------|
| General Ledger WorkCenter                                                                                                    |                                                                                                    |                  |                           |                   |
| General Ledger WorkCenter     ● 《       Main     Reports/Queries       Why Work     ● ●       Burnal Processing     ● ●       Journal Processing     ●       Journal Processing     ●       Journal Processing     ●       Journal Processing     ●       Journal Processing     ●       Journal Strotting     ●       Pathod Back / Denied Journals for     ●       Pathod Back / Denied Journals for     ●       Pathod Back / Denied Journals for     ●       Pathod Back / Denied Journals for     ●       Pathod Back / Denied Journals for     ●       Pathod Back / Denied Journals for     ●       Pathod Back / Denied Journals for     ●       Pathod Back / Denied Journals for     ●       Pathod Back / Denied Journal Enceptons (1)     ● | Create/Update Journal Entries<br>Add a New Value<br>"Business Unit OTITO<br>"Journal ID NEXT<br>"Journal ID NEXT<br>"Journal Date OTIO0-2024<br>Add |                  | Q. Find an Existing Value | New Window   Help |
| Links                                                                                                    |                                                                                                    |                  |                           |                   |

Clicking a **Query** link opens the query to run to HTML:

| $\leftarrow \mid \odot \ \heartsuit$                                                                                                    |                                                                                                    | Q Search in Menu      |                                                                              |                           | : | Ø |
|----------------------------------------------------------------------------------------------------|----------------------------------------------------------------------------------------------------|-----------------------|------------------------------------------------------------------------------|---------------------------|---|---|
| General Ledger WorkCenter                                                                                                    |                                                                                                    |                       |                                                                              |                           |   |   |
| General Ledger Work/Center         ●         ≪           Main         Reports/Gueries         ●         ●           © Queries         ●         ●         ●           © Queries         ●         ●         ●         ●           © Queries         ●         ●         ●         ●         ●         ●         ●         ●         ●         ●         ●         ●         ●         ●         ●         ●         ●         ●         ●         ●         ●         ●         ●         ●         ●         ●         ●         ●         ●         ●         ●         ●         ●         ●         ●         ●         ●         ●         ●         ●         ●         ●         ●         ●         ●         ●         ●         ●         ●         ●         ●         ●         ●         ●         ●         ●         ●         ●         ●         ●         ●         ●         ●         ●         ●         ●         ●         ●         ●         ●         ●         ●         ●         ●         ●         ●         ●         ●         ●         ●         ●         ● <td< td=""><td>T_MER_JOURNALS_NOT_POSTED - Month En<br/>"Through Date 6<br/>L Guaness Uni 6<br/>Univer Results<br/>Now GL Business Ledger Journal<br/>Linit Group JD Seq Journal<br/>Date</td><td>d Rpt/JE's not posted</td><td>sck Journal Approval Approval Step User Long<br/>Status Step Status User Desc</td><td>j Total Total Year Period</td><td></td><td></td></td<>                                                                                                    | T_MER_JOURNALS_NOT_POSTED - Month En<br>"Through Date 6<br>L Guaness Uni 6<br>Univer Results<br>Now GL Business Ledger Journal<br>Linit Group JD Seq Journal<br>Date | d Rpt/JE's not posted | sck Journal Approval Approval Step User Long<br>Status Step Status User Desc | j Total Total Year Period |   |   |
| Reports/Processes     Processes     Proceseses     Processes     Processes     Processes     Processes     Pr |                                                                                                    |                       |                                                                              |                           |   |   |

After running the query, click the **Excel Spreadsheet** link to download to Excel:

| $\leftarrow \mid \odot \circ \mid$                                                                                                    |     |                             |                 |              |     |                 |                  | Q s     | earch in M                              | enu                       |                               |                  | ]              |        |                                                                                                    |              |               |         |        | : | Ø |
|----------------------------------------------------------------------------------------------------|-----|-----------------------------|-----------------|--------------|-----|-----------------|------------------|---------|-----------------------------------------|---------------------------|-------------------------------|------------------|----------------|--------|----------------------------------------------------------------------------------------------------|--------------|---------------|---------|--------|---|---|
| General Ledger WorkCenter                                                                                                    |     |                             | 10-10-          |              |     |                 |                  |         |                                         |                           |                               |                  |                |        |                                                                                                    |              |               |         |        |   |   |
| General Ledger WorkCenter                                                                                                    | VT  | _MER_JC                     | URNALS          | S_NOT_PO     | STE | D - Monti       | n End I          | Rpt/JE  | 's not pos                              | ted                       |                               |                  |                |        |                                                                                                    |              |               |         |        |   |   |
| Queries C ov                                                                                                    |     | *Through Da<br>. Business U |                 |              |     |                 |                  |         |                                         |                           |                               |                  |                |        |                                                                                                    |              |               |         |        |   | ł |
| Month End Queries     VT MER JOURNALS NOT POSTED                                                                                          |     | iew Results<br>ownload resi | ults in : Ex    | cel SpreadSh | eet | CSV Text Fi     | le XML           | File (3 | 10 kb)                                  |                           |                               |                  |                |        |                                                                                                    |              |               |         |        |   | ł |
| VT_MER_JRNL_LN_BUDGET_ERROR                                                                                                    | Vie | ew All                      |                 |              |     |                 |                  |         |                                         |                           |                               |                  |                |        |                                                                                                    |              | First 1-3     | 30 of 3 | 0 Last |   |   |
| VT_MER_NO_FUND_NO_DEPTID_CASH<br>VT_MER_NO_FUND_NO_DEPTID_NOCSH<br>VT_MER_CASH_BALANCE_100106                                             | Ro  | GL<br>Business<br>Unit      | Ledger<br>Group | Journal ID   | Seq | Journal<br>Date | Journal<br>Class |         | Journal<br>Header<br>Status             | Budget<br>Check<br>Status | Journal<br>Approval<br>Status | Approval<br>Step | Step<br>Status | s User | Long Descr                                                                                                    | Total Debits | Total Credits | Year    | Period |   |   |
|                                                                                                    | 1   | 08100                       | ACTUALS         | 0003230580   | 0   | 08/01/2023      | PY               | TSF     | Valid<br>Journal -<br>Edits<br>Complete | Valid                     | Pending<br>Approval           | 1.00             | A              | TRICH  | AOT is paying FPR for the MOU<br>youth Conservation Camp FY23<br>Transfer PY invoice 2023-18 dated<br>5/9/23 for \$ 100.000.00 -DLuce<br>Copied by FinOps, original entered<br>by DLUCE dated 07/20/2023 | 100000.000   | 10000.000     | 2024    | 2      |   |   |
| IP VT_APPROP_DEPTID_SUM_NW     IP VT_APPROP_FUND_SUM_NW     IP VT_ORG_EPTID_SUM_NW     IP VT_ORG_FUND_SUM_NW     IP VT_ORG_PROGRAM_SUM_NW | 2   | 2 08100                     | ACTUALS         | 0003230580   | 0   | 08/01/2023      | PY               | TSF     | Valid<br>Journal -<br>Edits<br>Complete | Valid                     | Pending<br>Approval           | 2.00             | P              | TRICH  | AOT is paying FPR for the MOU<br>youth Conservation Camp FY23<br>Transfer PY invoice 2023-18 dated<br>5/9/23 for \$ 100.000.00 -DLuce<br>Copied by FinOps, original entered<br>by DLUCE dated 07/20/2023 | 100000.000   | 10000.000     | 2024    | 2      |   |   |
|                                                                                                    | 3   | 8 08100                     | ACTUALS         | 0003235504   | 0   | 08/01/2023      | CY               | TSF     | Valid<br>Journal -<br>Edits<br>Complete | Valid                     | Pending<br>Approval           | 1.00             | A              | DLUCE  | AOTiss paying DEC for UST Annual<br>Permit Fees Underground Storage<br>Tank Annual Permit Fee \$ 250.00 for<br>272 EF Knapp Airport-Berlin -DLuce                                                        | 250.000      | 250.000       | 2024    | 2      |   |   |
| Reports/Processes                                                                                                    | 4   | 08100                       | ACTUALS         | 0003235504   | 0   | 08/01/2023      | CY               | TSF     | Valid<br>Journal -<br>Edits<br>Complete | Valid                     | Pending<br>Approval           | 2.00             | P              | DLUCE  | AOTiss paying DEC for UST Annual<br>Permit Fees Underground Storage<br>Tank Annual Permit Fee \$ 250.00 for<br>272 EF Knapp Airport-Berlin -DLuce                                                        | 250.000      | 250.000       | 2024    | 2      |   |   |
| <ul> <li>Assistance</li> <li>▶ Report Monitoring</li> </ul>                                                                               | 5   | 5 08100                     | ACTUALS         | 0003235505   | 0   | 08/01/2023      | CY               | TSF     | Valid<br>Journal -<br>Edits<br>Complete | Valid                     | Pending<br>Approval           | 1.00             | A              | DLUCE  | AOT is paying DOL for VOSHA<br>Inspection 1642687 \$ 8701.00<br>Informal Settlement Agreement-<br>DLuce                                                                                                  | 8701.000     | 8701.000      | 2024    | 2      |   |   |
| <ul> <li>▷ General Reports</li> <li>▷ nVision</li> <li>▷ Budget Reports</li> </ul>                                                        | 6   | 08100                       | ACTUALS         | 0003235505   | 0   | 08/01/2023      | CY               | TSF     | Valid<br>Journal -<br>Edits<br>Complete | Valid                     | Pending<br>Approval           | 2.00             | P              | DLUCE  | AOT is paying DOL for VOSHA<br>Inspection 1842887 \$ 8701.00<br>Informal Settlement Agreement-<br>DLuce                                                                                                  | 8701.000     | 8701.000      | 2024    | 2      |   |   |
|                                                                                                    | 7   | 08100                       | ACTUALS         | 0003237247   | 0   | 08/04/2023      | сү               | TSF     | Valid<br>Journal -<br>Edits             | Valid                     | Pending<br>Approval           | 1.00             | A              | JWOODS | REF #38949 07/26/23 LOCKBOX<br>DEBIT MEMO TO CORRECT<br>ENTRY, R. BLOHM \$52.00 JE                                                                                                    | 52.000       | 52.000        | 2024    | 2      |   |   |

Clicking a Report link opens the report screen (see the reporting manual for additional instructions):

| $\leftarrow \mid \odot \ \heartsuit$                                                                                                    | Q Search in Menu                                                                                                    | ∆ : Ø             |
|----------------------------------------------------------------------------------------------------|----------------------------------------------------------------------------------------------------|-------------------|
| General Ledger WorkCenter                                                                                                    |                                                                                                    |                   |
| General Ledger WorkCenter         O         ≪           Main         Reports/Guaries             Queries         O         ●            Ø         Queries         O         ●           Ø         Query Manager              Ø         Month End Queries              Ø         Vms RE, NOLFLANS, NOT, POSTED             Ø         Vms RE, NOLFLANS, NOT, POSTED             Ø         Vms RE, NOLFLANS, NOT, POSTED             Ø         Vms RE, NOLFLANS, LINS MODETD, NOSH             Ø         Vms RE, TARHSFER              Ø         VT_JOURNAL, DETAL, ALL              Ø         VT_JOURNAL, DETAL, NO_ENC              Ø         VT_JAPROP, DETO, SUM NW | Posted Journal Summary Report  Find an Existing Value  Search Criteria  Enter any information you have and dick Search. Leave fields blank for a list of all values.  Run Control ID Despine with  Case Searches Case Searches Search Clear | New Window   Help |
| VT_ORG_DEPTD_SUM_JWW     VT_ORG_PROGRAM_SUM_JWW     VT_ORG_PROGRAM_SUM_JWW                                                                                                    |                                                                                                    |                   |
| Assistance     Assistance     Report Monitoring     General Reports     Journal Entry Detail     Journal Entry Detail     Journal Edit Errors Report     Cash Account Summary Report     Cash Account Summary     Nision     Budge Reports                                                                                                    | Nothing yet<br>Your search results will appear here                                                                                                    |                   |

### Managing your Worklist

Navigate to your Worklist by clicking the link in any WorkCenter or clicking NavBar icon >

### Menu icon > Worklist:

| ←   ③ ♡<br>General Ledger WorkCenter                                                                                                    |                          | 2002220000.00.02     | a na an an an an an an an an an an an an | Q Search           | in Menu  |                                                                                                    |             | ang man ang kanang kanang kanang kanang manang kanang kanang kanang kanang kanang kanang kanang kanang kanang k | △ : ∅                   |
|----------------------------------------------------------------------------------------------------|--------------------------|----------------------|------------------------------------------|--------------------|----------|----------------------------------------------------------------------------------------------------|-------------|----------------------------------------------------------------------------------------------------|-------------------------|
| General Ledger WorkCenter ③ «<br>Main Reports/Queries                                                                                                    | Worklist                 |                      |                                          |                    |          |                                                                                                    |             | New Window                                                                                                    | Help   Personalize Page |
| A My Work C ov                                                                                                    | Worklist for EHOEP       | EL: Eric John Hoefel |                                          |                    |          |                                                                                                    |             |                                                                                                    |                         |
| Edit Filters<br>Journal Proceeding<br>Journals Available to Edit (23)                                                                                                    | Detail View              | Publish as Fer       | ed                                       | Worklist Fil       | ters     | ~                                                                                                    |             |                                                                                                    |                         |
| Pushed Back / Denied Journals for<br>Rework                                                                                                    | Worklist Items           |                      |                                          |                    |          |                                                                                                    |             |                                                                                                    |                         |
| Exceptions     Journals with Errors (6)                                                                                                    | EF Q                     |                      |                                          |                    |          |                                                                                                    |             | 1-4 of 4 🗸 🖂 🖂 View All                                                                                         |                         |
| Journals with Ends (0)                                                                                                    | From                     | Date From            | Work Item                                | Worked By Activity | Priority | Link                                                                                                    |             |                                                                                                    |                         |
| Exceptions (1)<br>Budget Journal Exceptions (2)                                                                                                    | Judith Lauren<br>Thurlow | 08/02/2023           | Approval Routing                         | Approval Workflow  | 3-Low 🗸  | FormApproval 66334, VT EXP ACC, 1900-<br>01-01, N. 0. Vision Expense Access<br>Request: Wendy Edwards, 11935, add<br>access - 56591,                | Mark Worked | Reassign                                                                                                    |                         |
|                                                                                                    | Ansley Bloomer           | 08/02/2023           | Approval Routing                         | Approval Workflow  | 3-Low 🗸  | FormApproval, 88398, VT_SEC_REQ, 1900-<br>01-01, N, D, Vision Module Security Form:<br>New User: Lisa Crews - 58604,                                | Mark Worked | Reassign                                                                                                    |                         |
|                                                                                                    | Daniel Dickerson         | 08/03/2023           | Approval Routing                         | Approval Workflow  | 3-Low 🗸  | FormApproval, 66468, VT, SEC, REQ, 1900-<br>01-01, N. O. VISKIT MICODE SECTIVE Form<br>expanded access for Sarah Clark - 56653,                     | Mark Worked | Reassign                                                                                                    |                         |
|                                                                                                    | Celine M Edson           | 08/04/2023           | Approval Routing                         | Approval Workflow  | 3-Low 🗸  | FormApproval 88543. VT SEC REQ. 1900-<br>01-01, N. 0, Vision Module Security Form: To<br>add access for new employee Christina<br>Gregorie - 58721, | Mark Worked | Reassign                                                                                                    |                         |
|                                                                                                    | Refresh                  |                      |                                          |                    |          |                                                                                                    |             |                                                                                                    |                         |
| S Links O ov                                                                                                    |                          |                      |                                          |                    |          |                                                                                                    |             |                                                                                                    |                         |
| Jostituna      Journai     Journai     Grave Prancisar Information     Grave Prancisar Information     Display Journai     Display Journai     Norvier Souge Chara Exceptions     Proview Display Activities     Prancing Sources     Under Informations     Under Informations     Under Under     Voluminations     Under Under     Voluminations |                          |                      |                                          |                    |          |                                                                                                    |             |                                                                                                    |                         |
| <ul> <li>Other Links</li> </ul>                                                                                                    |                          |                      |                                          |                    |          |                                                                                                    |             |                                                                                                    |                         |

Click on the link to act on an approval request, any action removes the item from your Worklist. Or click on Mark Worked to remove notifications from your Worklist.

### Personalizing WorkCenters

You can add links to functionality, queries, and reports (the My Work section cannot be personalized.)

### Adding a link to web content to the Links pagelet

To add a link, click on the Links Pagelet Settings pull down menu and select Personalize:

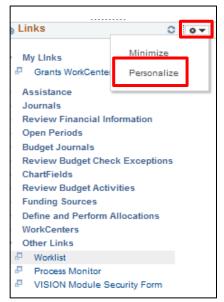

### The Define User Links window opens:

|                | llse             | ID EHOEFEL                    |                 |              |                  |                       |
|----------------|------------------|-------------------------------|-----------------|--------------|------------------|-----------------------|
| Link Gro       |                  |                               |                 | Find I View  | All Firs         | st 🐠 1 of 12 🛞 Last   |
| Link Li        | Display Or       | Start Group Collapsed         | ersonalize   Fi | nd I 💷 I     | First            | 1 of 1 lest           |
| Define<br>Link | Display<br>Order | Link Label                    | Link Type       | Show<br>Link | Starting<br>Page | Open in New<br>Window |
|                |                  | General Ledger Module Support | URL             |              |                  |                       |

1. Click the + icon to add a new link group

| Jenne Oa       | ser "Links'      | "Links                                           |              |              |                  |                       |         |     |
|----------------|------------------|--------------------------------------------------|--------------|--------------|------------------|-----------------------|---------|-----|
| inks Pa        | Configur         | ersonalization<br>ation ID GL<br>User ID EHOEFEL | General Ledg | er WorkCe    | enter            |                       |         |     |
| ink Grou       | ips (2)          |                                                  |              | F            | ind View A       | II First 🔮 2 d        | of 13 🔮 | Las |
|                | Display          | Label My Links<br>Order 13                       |              |              |                  |                       | +       |     |
| Link Lis       | it 👔             |                                                  | Persona      | lize   Find  |                  | First 🐠 1 of          | 1 🕐 L   | ast |
| Define<br>Link | Display<br>Order | Link Label                                       | Link Type    | Show<br>Link | Starting<br>Page | Open in New<br>Window |         |     |
| Define         |                  |                                                  | Menu Item    |              |                  | 0                     | +       |     |

2. Enter a Group Label and the Display Order you want it in

### 3. Click Define

The **Define Link** window opens:

| Define I | Link                                                                          | × |
|----------|-------------------------------------------------------------------------------|---|
| *Li      | ink Type URL V                                                                |   |
|          | Some URLs may not render properly. Check 'Open in New Window' in the previous |   |
|          | URLID mont.gov/training-and-support/vision-chartfields-and-accounting-periods |   |
|          | Label Chartfield and Accounting Periods                                       |   |
|          |                                                                               |   |
| ОК       | Cancel                                                                        |   |

- 4. Select a Link Type from the drop-down menu
- 5. Insert the URLID you want to add and a descriptive Label
- 6. Click OK

### You are returned to the Links Pagelet Personalization window:

| Links Pa       | gelet Pers<br>Configuratio | sonalization                                      | èeneral Ledger | WorkCent     | er               |                       |              |
|----------------|----------------------------|---------------------------------------------------|----------------|--------------|------------------|-----------------------|--------------|
|                | Use                        | r ID EHOEFEL                                      |                |              |                  |                       |              |
| Link Grou      | ıps 👔                      |                                                   |                | Fi           | ind   View Al    | I First 🕚 2           | of 13 🛞 Last |
|                | *Group L<br>Display O      | abel My Links<br>rder 13<br>Start Group Collapsed |                |              |                  |                       | •            |
| Link Lis       | st 😨                       |                                                   | Personal       | ize   Find   | 1 🖉 I 🔣          | First 🕚 1 of          | 1 🛞 Last     |
| Define<br>Link | Display<br>Order           | Link Label                                        | Link Type      | Show<br>Link | Starting<br>Page | Open in New<br>Window |              |
| Define         |                            | Chartfield and Accounting<br>Periods              | URL            |              |                  |                       | + -          |
| Save           |                            |                                                   |                |              |                  |                       |              |

- 7. Select Start Group Collapsed to show only the group title in the Links pagelet
- 8. Select Open in New Window to open the link in a new browser (recommended for non-PeopleSoft pages)
- 9. Click Save

The following Message displays:

| Message                                            |  |
|----------------------------------------------------|--|
| Refresh the pagelet to see your changes. (7980,22) |  |

10. Click OK

| LINKS F | Configur         | ersonalization<br>ation ID GL     | General Led | ger WorkCe   | nter             |                       |    |      |
|---------|------------------|-----------------------------------|-------------|--------------|------------------|-----------------------|----|------|
| 0       | elete Person     | User ID EHOEFEL                   |             |              |                  |                       |    |      |
|         | oups (2)         | anzation                          |             | Fin          | d   View All     | First 🚯 13 of         | 13 | Last |
| Link L  | Display          | Order 13<br>Start Group Collapsed |             | lize Find    |                  | First 🚯 1 of 1        | +  |      |
| Define  | Display<br>Order | Link Label                        | Link Type   | Show<br>Link | Starting<br>Page | Open in New<br>Window |    | ast  |
| Link    |                  | Chartfield and Accounting         |             |              |                  |                       | +  | -    |

**11.** Click on the X to close the window

Click the **Refresh Pagelet** icon, you have added a link to web content. You have added a new Links Group to your Links Pagelet:

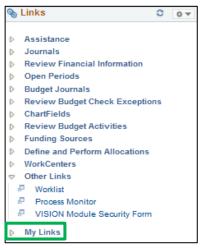

### Adding a link to a PeopleSoft page to the Links pagelet

To add a link, click on the Links Pagelet Settings pull down menu and select Personalize:

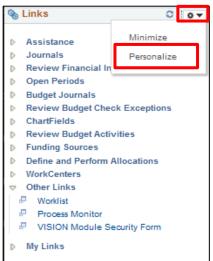

This opens the **Define User "Links" Links** window:

| inke D                    | agolat Da                    | reanalization                     |                 |                          |                            |                                           |             |
|---------------------------|------------------------------|-----------------------------------|-----------------|--------------------------|----------------------------|-------------------------------------------|-------------|
| INKS F                    | -                            | ersonalization<br>tion ID_GL      | General Ledger  | Weddered                 |                            |                                           |             |
|                           | 5.00                         |                                   | General Leoger  | workcen                  | era                        |                                           |             |
|                           | U                            | Iser ID EHOEFEL                   |                 |                          |                            |                                           |             |
| De                        | elete Persona                | alization                         |                 |                          |                            |                                           |             |
| ink Gro                   | ups 👔                        |                                   |                 | Fi                       | nd <mark> </mark> View All | First 🚯 13 c                              | of 13 🔮 Las |
|                           |                              |                                   |                 |                          |                            |                                           | 17773 17773 |
|                           | *Group                       | Label My Links                    |                 |                          |                            |                                           | + -         |
|                           | Contraction of the second    | Label My Links                    |                 |                          |                            |                                           |             |
|                           | *Group<br>Display            | Order 13                          |                 |                          |                            |                                           |             |
|                           | Display                      |                                   |                 |                          |                            |                                           |             |
| Link Li                   | Display                      | Order 13                          | l<br>Personaliz | e   Find                 | 121                        | First 🚯 1-2 of 2                          |             |
| Link Li<br>Define<br>Link | Display                      | Order 13                          |                 | e   Find<br>Show<br>Link | Starting<br>Page           | First 🚯 1-2 of 2<br>Open in New<br>Window |             |
| Define                    | Display<br>st (?)<br>Display | Order 13<br>Start Group Collapsed | Personaliz      | Show                     | Starting                   | Open in New                               |             |

- 1. Click Last to bring up the My Links Group (or create a new group, see the preceding exercise)
- 2. Click the + icon to add a new link
- 3. Click Define

### The Define Link window opens:

| Define Link                             | × |
|-----------------------------------------|---|
| *Link Type Menu Item V Select Menu Item |   |
| Menu Item Name                          |   |
| Override Label                          |   |
| Label                                   | ] |
|                                         |   |
|                                         |   |
| OK Cancel                               |   |

### 4. Click the Select Menu Item link

### The Select a Content Reference window opens:

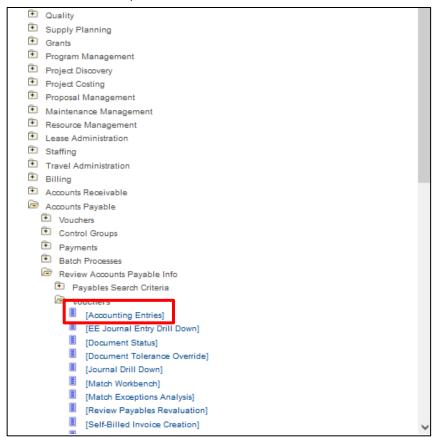

5. Click on the page you want to link to

### You are returned to the **Define Link** page:

| Define L  | ink                                  | × |
|-----------|--------------------------------------|---|
| *Lii      | nk Type Menu Item 🗸 Select Menu Item |   |
| Menu Iten | Name EP_VCHR_ACCTG_ENTRIES_GBL       |   |
|           | Override Label                       |   |
|           | Label Accounting Entries             |   |
|           |                                      |   |
|           |                                      |   |
| OK        | Cancel                               |   |

- 6. Click on the Override Label box if you want to edit the default label
- 7. Click OK

### You are returned to the **Define User "Links" Links** window:

| inks P                    | -                             | ersonalization<br>tion ID_GL                                                                                   | General Ledger  | WorkCent                    | er               |                                           |      |     |
|---------------------------|-------------------------------|----------------------------------------------------------------------------------------------------|-----------------|-----------------------------|------------------|-------------------------------------------|------|-----|
|                           |                               | Iser ID EHOEFEL                                                                                                |                 |                             |                  |                                           |      |     |
| De                        | elete Persona                 | 1                                                                                                    |                 |                             |                  |                                           |      |     |
| ink Gro                   | ups 👔                         |                                                                                                    |                 | Fin                         | nd   View All    | First 🚯 13 of                             | 13 🔮 | Las |
|                           | 57.252570000V                 | The second second second second second second second second second second second second second second second s |                 |                             |                  |                                           | + -  | 3   |
|                           | *Group                        | Label My Links                                                                                                 |                 | 11                          |                  |                                           | 100  | 3   |
|                           | *Group<br>Display             |                                                                                                    |                 |                             |                  |                                           |      |     |
|                           |                               |                                                                                                    | 2               |                             |                  |                                           |      |     |
| Link Li                   | Display                       | Order 13                                                                                                    | l<br>Personaliz | ze   Find                   |                  | First 🛈 1-2 of 2                          |      |     |
| Link Li<br>Define<br>Link | Display                       | Order 13                                                                                                    | 2               | ze   Find  <br>Show<br>Link | Starting<br>Page | First 🚯 1-2 of 2<br>Open in New<br>Window |      |     |
| Define                    | Display<br>ist (2)<br>Display | Order 13                                                                                                    | Personaliz      | Show                        | Starting         | Open in New                               | ۰ La |     |

8. Click Save

The following **Message** opens:

| Message                                            |
|----------------------------------------------------|
| Refresh the pagelet to see your changes. (7980,22) |

9. Click OK

You are returned to the **Define User "Links" Links** window:

| inke D                   | agolat Da                     | rsonalization                     |                 |                             |                  |                                         |             |    |
|--------------------------|-------------------------------|-----------------------------------|-----------------|-----------------------------|------------------|-----------------------------------------|-------------|----|
| IIIKS F                  | -                             |                                   | -               |                             |                  |                                         |             |    |
| Configuration ID GL      |                               |                                   | General Ledger  | WorkCente                   | er               |                                         |             |    |
|                          | U                             | ser ID EHOEFEL                    |                 |                             |                  |                                         |             |    |
| De                       | elete Persona                 | alization                         |                 |                             |                  |                                         |             |    |
| ink Gro                  | ups 👔                         |                                   |                 | Fin                         | nd   View All    | First 🚯 13 o                            | f 13 🔮      | La |
|                          |                               | MINER IN ANY CONTRACTOR           |                 | 1                           |                  |                                         | + -         |    |
|                          | *Group                        | Label My Links                    |                 |                             |                  |                                         | transfer in |    |
|                          | The second second             |                                   |                 |                             |                  |                                         |             |    |
|                          | *Group<br>Display             | Order 13                          |                 |                             |                  |                                         |             |    |
|                          | The second second             |                                   | 1               |                             |                  |                                         |             | -  |
| Link Li                  | Display                       | Order 13                          | I<br>Personaliz | ze   Find                   | <u>کا ا</u>      | First 🚯 1-2 of 2                        |             |    |
| Link L<br>Define<br>Link | Display                       | Order 13                          |                 | ze   Find  <br>Show<br>Link | Starting<br>Page | First 1-2 of 2<br>Open in New<br>Window |             |    |
| Define                   | Display<br>ist (2)<br>Display | Order 13<br>Start Group Collapsed | Personaliz      | Show                        | Starting         | Open in New                             |             |    |

**10.** Click on the **X** to close the window

The new link appears in the Links Pagelet:

| 8                  | Links O ov                           |
|--------------------|--------------------------------------|
| Þ                  | Assistance                           |
| Þ                  | Journals                             |
| Þ                  | Review Financial Information         |
| D                  | Open Periods                         |
| Þ                  | Budget Journals                      |
| ⊳                  | Review Budget Check Exceptions       |
| Þ                  | ChartFields                          |
| ⊳                  | Review Budget Activities             |
| ⊳                  | Funding Sources                      |
| ⊳                  | Define and Perform Allocations       |
| ₽                  | WorkCenters                          |
| $\bigtriangledown$ | Other Links                          |
| 4                  | P Worklist                           |
| d                  | Process Monitor                      |
| 4                  | VISION Module Security Form          |
|                    | My Links                             |
| d                  | Accounting Entries                   |
| ł                  | Chartfield and Accounting<br>Periods |

### Adding a query to the Queries pagelet

To add a query, click on the **Queries Pagelet Settings** pull down menu and select **Personalize**:

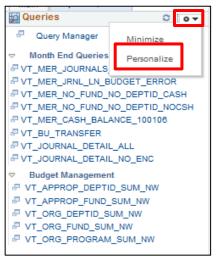

This opens the Define User Query Links window:

| Queries          | Pagelet Perso    | nalization          |                           |                                |              |                 |
|------------------|------------------|---------------------|---------------------------|--------------------------------|--------------|-----------------|
|                  | Configuration ID | GL                  | General Ledger WorkCenter |                                |              |                 |
|                  | User ID          | EHOEFEL             |                           |                                |              |                 |
| uery G           | oups 🕐           |                     |                           | Find View A                    | II First     | 🐠 1 of 2 🖖 Las  |
|                  | *Group Label Mon | th End Queries      |                           |                                |              |                 |
|                  | Display Order    | 1                   |                           |                                |              |                 |
|                  |                  | tart Group Collapse | ed                        |                                |              |                 |
|                  | Definition (2)   |                     |                           | Personalize   Find   🖓   🔜     |              | 1-8 of 8 🖖 Last |
| Display<br>Order | Owner            | *Type               | Query Name                | Description                    | Show<br>Link | Starting Page   |
|                  | 10 Public Owner  | Query v)            | VT_MER_JOURNALS_NOT_P     | VT_MER_JOURNALS_NOT_POSTED     | 12           |                 |
|                  | 20 Public Owner  | Query v             | VT_MER_JRNL_LN_BUDGET_Q   | VT_MER_JRNL_LN_BUDGET_ERROR    | 12           |                 |
|                  | 30 Public Owner  | (Query v)           | VT_MER_NO_FUND_NO_DEP     | VT_MER_NO_FUND_NO_DEPTID_CASH  | 12           |                 |
|                  | 40 Public Owner  | Query v             | VT_MER_NO_FUND_NO_DEP     | VT_MER_NO_FUND_NO_DEPTID_NOCSH | 15           |                 |
|                  | 50 Public Owner  | Query v)            | VT_MER_CASH_BALANCE_10    | VT_MER_CASH_BALANCE_100108     | 52           |                 |
|                  | 80 Public Owner  | Query v             | VT_BU_TRANSFER            | VT_BU_TRANSFER                 | 121          |                 |
|                  | 70 Public Owner  | Query v             | VT_JOURNAL_DETAIL_ALL     | VT_JOURNAL_DETAIL_ALL          | 13           |                 |
|                  | 80 Public Owner  | Query ~             | VT JOURNAL DETAIL NO ENO  | VT JOURNAL DETAIL NO ENC       | 10           |                 |

1. Click on the + icon to open a new Query Group

### A new Query Group opens:

| Define User C | luery Links                                           |              |                               |            |   |                    |              |                |            | ×    |
|---------------|-------------------------------------------------------|--------------|-------------------------------|------------|---|--------------------|--------------|----------------|------------|------|
|               | elet Personaliza<br>figuration ID GL<br>User ID EHOEF |              | General Ledger WorkCer        | nter       |   |                    |              |                |            |      |
| Query Groups  | (2)                                                   |              |                               |            |   | Fin                | d View All   | First 🕚 2 of : | 3 🛞 I      | Last |
| Displa        |                                                       | up Collapsed |                               |            |   | *-                 | <b>. .</b>   |                | <u>.</u> . |      |
| Query Defini  | tion (2)                                              |              |                               |            |   | Personalize   Find |              | First 🕚 1 of 1 | La:        | st   |
| Display Order | Owner                                                 | *Type        | Override<br>Title/Description | Query Name |   | Description        | Show<br>Link | Starting Page  |            |      |
|               | Public Owner v                                        | Query V      |                               |            | Q |                    |              |                | +          | -    |
| Save          |                                                       |              |                               |            |   |                    |              |                |            |      |

- 2. Enter a Group Label
- 3. Select the Display Order
- 4. Click on the Look up icon

The Look Up Query Name window opens:

| Search by: Query Name > begins wit | VT_MER                         |
|------------------------------------|--------------------------------|
|                                    | _                              |
| Look Up Cancel Advanced Look       |                                |
| Califer Advanced Look              | 6 <b>0</b>                     |
| Search Results                     |                                |
| /iew 100                           | First 🕚 1-37 of 37 🛞 Last      |
| Query Name                         | Description                    |
| /T_MER_ASSETS_NO_ACCTG_ENTRIES     |                                |
|                                    | Assets w/no Dept ID            |
|                                    | assets posted not JG           |
|                                    | Vchr over \$4,999 - Asset?     |
| T MER ASSET NO FUND NO DEPTID      |                                |
| T_MER_ASSET_REVIEW                 | use to review new added assets |
| T_MER_BI_COMPLETED_NOT_JG          | Invoices posted not JG         |
| T MER BI NOT COMPLETED             | Billing Invoices not posted    |
| /T_MER_CASH_ADVANCE_LIST           | List of paid cash advances     |
| T_MER_CASH_ADV_NOT_JG              | Cash Adv posted not journaled  |
|                                    | Cash Advance not posted        |
| T_MER_CASH_ADV_POSTED_NOT_PD       | Open Cash Advance              |
| T_MER_CASH_BALANCE_100106          | returns 100106 bal for a BU    |
| T_MER_DEPOSITS_NOT_POSTED          | Dep. not Dir Jrnls ¬ posted    |
| /T_MER_DJ_NOT_POSTED_TO_GL         | MnthEndRpt/DrctJrnIs NotPosted |
| T_MER_EXP_RPT_NOT_JG               | Exp Rpt posted not journaled   |
| T_MER_EXP_RPT_NOT_POSTED           | Expense Reports not posted     |
| T_MER_GROUPS_NOT_POSTED            | Pending items not yet posted   |
| /T_MER_GROUPS_POSTED_NOT_JG        | Groups posted not jg           |
| T_MER_JOURNALS_NOT_POSTED          | Month End Rpt/JE's not posted  |
| T_MER_JRNL_LN_BUDGET_ERROR         | Journal line bud error         |
| /T_MER_LEASE_LOG                   | Exp detail for Leases          |
|                                    | acct bal with no fund/deptid   |
| T_MER_NO_FUND_NO_DEPTID_NOCSH      | acct bal with no fund/deptid   |
| /T_MER_OPEN_AP                     | Open AP as of Month End Date   |
| /T_MER_OPEN_CASH_ADVANCE           | Open Cash Advance Balances     |
| T_MER_PO_NOT_FINISHED              | Mnth End Rprt/PO's not posted  |
| /T_MER_PO_NOT_STATUS_C             | PO's not at Complete status    |
| T_MER_REQ_NOT_FINISHED             | Mnth End Rprt/ Reqs not posted |
| /T_MER_REQ_NOT_STATUS_C            | Req's not at Complete status   |
| VT_MER_TAUTH_NOT_APPROVED          | TA's not approved              |
| /T_MER_TA_OPEN_ENC                 | List of open Travel Auths/ENC  |
|                                    | List of open TA's w/Chartfield |
| VT_MER_VCHRS_NOT_POSTED            | AP Vouchers not posted         |

- 5. Enter search criteria
- 6. Click Look Up
- 7. Click on the query you want to add

You are returned to the Define User Query Links window:

| Define Us        | er Query Links                                        |                        |                               |                       |                        |              |                 |          |
|------------------|-------------------------------------------------------|------------------------|-------------------------------|-----------------------|------------------------|--------------|-----------------|----------|
| Queries F        | Pagelet Persona<br>Configuration ID GL<br>User ID EHG |                        | General Ledger V              | VorkCenter            |                        |              |                 |          |
| uery Gro         | ups 🧃                                                 |                        |                               |                       |                        | Find   View  | v All First 🐠 : | 2 of 3 🕴 |
|                  | Group Label My Que<br>Display Order 3<br>Start        | ries<br>Group Collapse | d                             |                       | Œ                      |              |                 |          |
| Query D          | efinition 👔                                           |                        |                               |                       | Personalize   Fin      | a   🖾   🔜    | First 🚯 1 of 1  | Last     |
| Display<br>Order | Owner                                                 | *Type                  | Override<br>Title/Description | Query Name            | Description            | Show<br>Link | Starting Page   |          |
| -                | Public Owner V                                        | Query V                |                               | VT_MER_VCHRS_NOT_POST | AP Vouchers not posted |              | 0               | + -      |

8. Click Save

### The following **Message** opens:

| Message                                            |
|----------------------------------------------------|
| Refresh the pagelet to see your changes. (7980,22) |

You are returned to the **Define User Query Links** window:

| Define Us        | ser Query Links                                      |                         |                               |                       |                        |              |                 |        |      |
|------------------|------------------------------------------------------|-------------------------|-------------------------------|-----------------------|------------------------|--------------|-----------------|--------|------|
| Queries          | Pagelet Persona<br>Configuration ID GL<br>User ID EH |                         | General Ledger V              | VorkCenter            |                        |              |                 |        |      |
| Query Gro        | oups 👔                                               |                         |                               |                       | Fi                     | nd   Vie     | w All First 🐠 : | 2 of 3 | East |
|                  | *Group Label My Que<br>Display Order 3<br>Start      | ries<br>Group Collapsed | ſ                             |                       | •                      |              |                 |        |      |
| Query D          | Definition 👔                                         |                         |                               |                       | Personalize   Find     |              | First 🚯 1 of 1  | 1 La   | əst  |
| Display<br>Order | Owner                                                | *Type                   | Override<br>Title/Description | Query Name            | Description            | Show<br>Link | Starting Page   |        |      |
|                  | Public Owner v                                       | Query v                 |                               | VT_MER_VCHRS_NOT_POST | AP Vouchers not posted |              |                 | +      |      |
| Save             |                                                      |                         |                               |                       |                        |              |                 |        |      |

9. Click on the X to close the window

The new link appears in the **Queries Pagelet**:

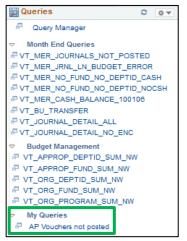

Page 36 of 63

### Adding a report to the Reports/Processes pagelet

To add a report, click on the **Reports/Processes Pagelet Settings** pull down menu and select **Personalize**:

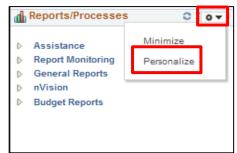

#### This opens the **Define User "Reports" Links** window:

| leports                   | s/Process | ses Pagelet Personaliza                                                                                         | ition          |                     |                  |            |                  |                                      |  |
|---------------------------|-----------|----------------------------------------------------------------------------------------------------|----------------|---------------------|------------------|------------|------------------|--------------------------------------|--|
|                           | Configura | tion ID GL                                                                                                    | General Ledger | r WorkCenter        |                  |            |                  |                                      |  |
|                           | U         | Jser ID EHOEFEL                                                                                                 |                |                     |                  |            |                  |                                      |  |
| ink Gro                   | oups 😨    |                                                                                                    |                |                     |                  | Find   Vie | w All Fir        | irst 🛞 1 of 5 🚯 Last                 |  |
|                           |           |                                                                                                    |                |                     |                  |            |                  |                                      |  |
|                           | *Group    | p Label Assistance                                                                                              |                |                     |                  | +          |                  |                                      |  |
|                           |           | a second and a second a second a second a second a second a second a second a second a second a second a second |                |                     |                  | +          |                  |                                      |  |
|                           |           | p Label Assistance<br>y Order 1<br>Start Group Collapse                                                         | d              |                     |                  | +          |                  |                                      |  |
| Link L                    | Display   | y Order 1                                                                                                    | d              | P                   | ersonalize   Fin |            | First            | 1 of 1 🕑 Last                        |  |
| Link Li<br>Define<br>Link | Display   | y Order 1                                                                                                    | d<br>Link Type | P<br>Run Control ID | ersonalize   Fin |            | Starting<br>Page | 1 of 1 Last<br>Open in New<br>Window |  |

1. Click on the + icon to open a new Link Group

#### A new Link Group opens:

| ses Pagelet Persona<br>guration ID GL<br>User ID EHOEFEL |                  | Ledger WorkCenter                  |                                                                           |                                                                                       |                                                                                        |                                                                                              |                                                                                                    |                                                                                                    |
|----------------------------------------------------------|------------------|------------------------------------|---------------------------------------------------------------------------|---------------------------------------------------------------------------------------|----------------------------------------------------------------------------------------|----------------------------------------------------------------------------------------------|----------------------------------------------------------------------------------------------------|----------------------------------------------------------------------------------------------------|
| -                                                        | General          | Ledger WorkCenter                  |                                                                           |                                                                                       |                                                                                        |                                                                                              |                                                                                                    |                                                                                                    |
| User ID EHOEFEL                                          |                  |                                    |                                                                           |                                                                                       |                                                                                        |                                                                                              |                                                                                                    |                                                                                                    |
|                                                          |                  |                                    |                                                                           |                                                                                       |                                                                                        |                                                                                              |                                                                                                    |                                                                                                    |
|                                                          |                  |                                    |                                                                           |                                                                                       | Find   View A                                                                          | All 👘 First 🕚 2                                                                              | of 6 🕚                                                                                                    | Last                                                                                                    |
|                                                          |                  |                                    | + -                                                                       |                                                                                       |                                                                                        |                                                                                              |                                                                                                    |                                                                                                    |
| Start Group Col                                          | lapsed           |                                    |                                                                           |                                                                                       |                                                                                        |                                                                                              |                                                                                                    |                                                                                                    |
|                                                          |                  |                                    | Personal                                                                  | ize   Find                                                                            | 🖉   🔣                                                                                  | First 🕚 1 of                                                                                 | 1 🛞 Li                                                                                                    | ast                                                                                                    |
| Link Label                                               | Link Type        | Run Control ID                     |                                                                           | Show<br>Link                                                                          | Starting<br>Page                                                                       | Open in New<br>Window                                                                        |                                                                                                    |                                                                                                    |
|                                                          | Menu Item        |                                    |                                                                           | <b>V</b>                                                                              |                                                                                        | 0                                                                                            | +                                                                                                    | -                                                                                                    |
|                                                          | Start Group Coll | y Order 6<br>Start Group Collapsed | y Order 6<br>Start Group Collapsed<br>Link Label Link Type Run Control ID | y Order 6<br>Start Group Collapsed<br>Personal<br>Link Label Link Type Run Control ID | y Order 6<br>Start Group Collapsed<br>Link Label Link Type Run Control ID Show<br>Link | y Order 6<br>Start Group Collapsed<br>Link Label Link Type Run Control ID Show Starting Page | y Order 6<br>Start Group Collapsed<br>Link Label Link Type Run Control ID Show Starting Page Window Window | y Order 6<br>Start Group Collapsed<br>Link Label Link Type Run Control ID Show Starting Page Window Window Window Page Window Window Page Window Window Page Window Window Win |

- 2. Enter a Group Label
- 3. Set the Display Order
- 4. Click on Define

The **Define Link** window opens:

| Define   | e Link                                  | × |
|----------|-----------------------------------------|---|
| *        | *Link Type Menu Item Y Select Menu Item |   |
| Menu Ite | em Name                                 |   |
|          | Override Label                          |   |
|          | Label                                   |   |
|          |                                         |   |
|          |                                         |   |
|          |                                         |   |
| OK       | Cancel                                  |   |

# 5. Click on Select Menu Item

The Select a Content Reference window opens:

|   |                              | × |
|---|------------------------------|---|
|   | sourcing                     | ^ |
| + | Engineering                  |   |
| • | Manufacturing Definitions    |   |
|   | Production Control           |   |
|   | Quality                      |   |
| + | Supply Planning              |   |
|   | Grants                       |   |
| + | Program Management           |   |
| + | Project Discovery            |   |
| + | Project Costing              |   |
| • | Proposal Management          |   |
| + | Maintenance Management       |   |
| + | Resource Management          |   |
| + | Lease Administration         |   |
|   | Staffing                     |   |
| + | Travel Administration        |   |
|   | Billing                      |   |
|   | Accounts Receivable          |   |
|   | Accounts Payable             |   |
|   | Vouchers                     |   |
|   | Control Groups               |   |
|   | Payments                     |   |
|   | Batch Processes              |   |
|   | Review Accounts Payable Info |   |
|   | Reports                      |   |
|   | Vouchers                     |   |
|   | Voucher Reconciliation       |   |
|   | Payments                     |   |
|   | Prepayments                  |   |
|   | Forecast                     |   |
|   | Supplier                     |   |
|   | [Payment Aging by Supplier]  |   |
|   | Payment History by Supplier] |   |
|   | SBI Supplier]                |   |
|   | Supplier Balance]            |   |
|   | Supplier Detail]             |   |
|   | [Supplier Summary]           |   |
|   | Debit Memos                  |   |
|   | Archiving                    |   |
|   | Accounts Payable WorkCenter] |   |
| - | Accounts Payable Center]     |   |
| + | eSettlements                 | Y |

6. Click on the page you want to link to

The Define Link window opens:

| Define Link                          | × |
|--------------------------------------|---|
| *Link Type Menu Item                 |   |
| Menu Item Name, EP, RUN, APY2052_GBL |   |
| Label Payment Aging by Supplier      |   |
|                                      |   |
|                                      |   |
| OK Cancel                            |   |

- 7. Click on the Override Label box if you want to edit the default label
- 8. Click OK

You are returned to the **Define User "Links" Links** window:

| leports                  | s/Proces  | ses Pagelet Personalizati                                | on               |                |                   |             |                                       |       |      |
|--------------------------|-----------|----------------------------------------------------------|------------------|----------------|-------------------|-------------|---------------------------------------|-------|------|
|                          | Configura | ation ID GL (                                            | General Ledger ( | WorkCenter     |                   |             |                                       |       |      |
|                          | ι         | Jser ID EHOEFEL                                          |                  |                |                   |             |                                       |       |      |
| ink Gro                  | ups 👔     |                                                          |                  |                |                   | Find   View | All First 🕚 2                         | of 6  | Last |
|                          |           | constant procession and                                  |                  |                | 1000              |             |                                       |       |      |
|                          |           | p Label My Reports                                       |                  |                | + -               |             |                                       |       |      |
| Link L                   | Displa    | p Label My Reports<br>y Order 6<br>Start Group Collapsed |                  |                | Personalize   Fii |             | First 🚯 1 of                          | 1 @ L | ast  |
| Link L<br>Define<br>Link | Displa    | y Order 6                                                | Link Type        | Run Control ID |                   |             | First 🚯 1 of<br>Open in New<br>Window | 1 🛞 L | ast  |

9. Click Save

The following **Message** displays:

| Message                                            |
|----------------------------------------------------|
| Refresh the pagelet to see your changes. (7980,22) |
| ок                                                 |

# 10. Click OK

You are returned to the **Define User "Links" Links** window:

| Reports                  | s/Process  | ses Pagelet Personalizati | on             |                |          |            |                               |                                         |            |
|--------------------------|------------|---------------------------|----------------|----------------|----------|------------|-------------------------------|-----------------------------------------|------------|
|                          | Configurat | tion ID GL 0              | General Ledger | WorkCenter     |          |            |                               |                                         |            |
|                          | U          | ser ID EHOEFEL            |                |                |          |            |                               |                                         |            |
| ink Gro                  | ups 👔      |                           |                |                |          |            | Find   View                   | All First 🔮 2 o                         | f 6 🕘 Last |
|                          |            |                           |                |                |          |            |                               |                                         |            |
|                          | *Group     | Label My Reports          |                |                |          | + -        |                               |                                         |            |
|                          |            |                           |                |                |          | +-         |                               |                                         |            |
|                          |            | Order 6                   |                |                |          | +-         |                               |                                         |            |
| Link                     | Display    |                           |                |                | -        |            | . 1 (3) 1 (11)                |                                         | (h)        |
| Link L                   | Display    | Order 6                   |                |                | Personal | ize   Find | 1 @   <b>B</b>                | First 🚯 1 of 1                          | 🛞 Last     |
| Link L<br>Define<br>Link | Display    | Order 6                   | Link Type      | Run Control ID | Personal |            | d   🕢   🔜<br>Starting<br>Page | First 🚯 1 of 1<br>Open in New<br>Window | 🛞 Last     |

11. Click on the X to close the window

# You have added a report to the **Reports/Processes Pagelet**:

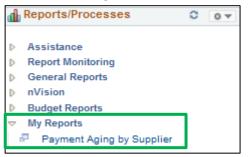

# Using the NavBar

While WorkCenters have been designed to give you easy access to the VISION functionality you will need to accomplish most of your tasks you may also navigate by clicking the **NavBar** Icon:

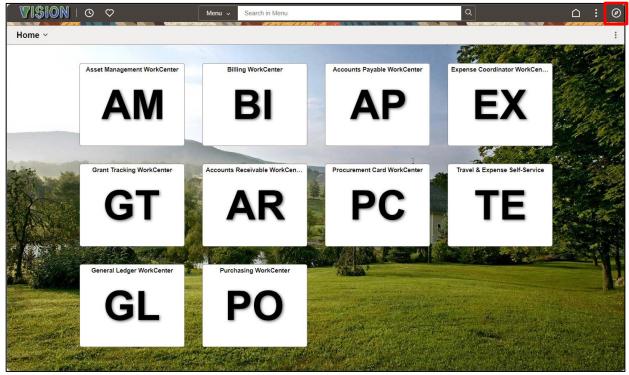

Click the Menu Icon:

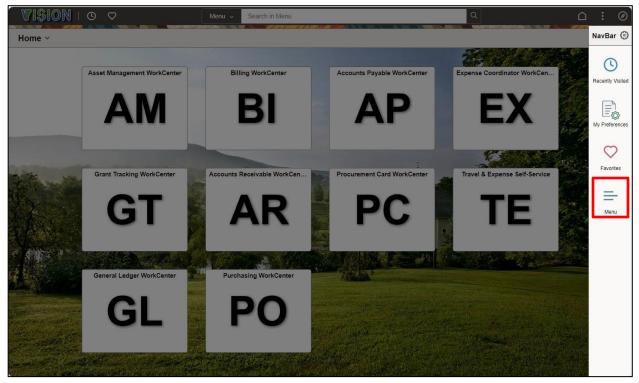

The **NavBar Menu** opens, sorted alphabetically. Scroll and drill down to the functionality you want and click on the link:

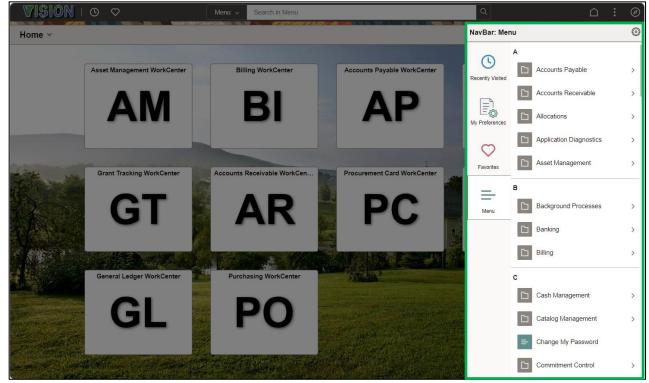

# **Page Navigation**

| Summary Relate                      | d Documents                                                                     | 2ayments Voucher Attribute     | es <u>E</u> rror Summary   | 1                |
|-------------------------------------|---------------------------------------------------------------------------------|--------------------------------|----------------------------|------------------|
| Business Unit<br>Voucher ID         |                                                                                 | Invoice Date (<br>Invoice No   | 09/02/2023<br>VILSWATGTR89 | '                |
| Voucher Style                       | Regular                                                                         | Invoice Total                  | 500.00 USD                 |                  |
| Supplier Name                       | Swanton Village Treasurer<br>120 First Street - PO Box 279<br>Swanton, VT 05488 |                                |                            |                  |
| Entry Status                        |                                                                                 | Pay Terms                      |                            |                  |
| Match Status<br>Approval Status     |                                                                                 | Voucher Source<br>Origin       |                            |                  |
| Post Status                         | Posted                                                                          | Created On                     | 11/08/2023 12:36PM         |                  |
| Budget Status                       | V-Bd                                                                            |                                | 11/08/2023 3:11PM          |                  |
| _                                   |                                                                                 |                                | Not Applicable             |                  |
| Budget Misc Status<br>*View Related | Valid<br>Payment Inquiry                                                        | Close Status                   | Open                       |                  |
| Return to Search                    | ↑ Previous in List ↓ Next in L                                                  | List 🔄 Notify 📿 Refree         | sh 🖌 📑 Add                 | 🖉 Update/Display |
| Summary   Related Do                | cuments   Invoice Information   Payments                                        | Voucher Attributes   Error Sur | nmary 3                    |                  |

The above screenshot demonstrates several common navigation features:

- **1.** Tabbed pages displayed as folder tabs
- 2. Buttons action keys displayed as boxes displayed as boxes
- 3. Links action keys displayed as blue text

## Search Features

As you select different modules and activities, often a search screen is presented to find an existing value or to enter a new value. When using "Find an Existing Value", use all search options available to return the desired results. Below are some search tips:

| oucher                                                                   |                                       |                                  |           |                |                            |                 |
|--------------------------------------------------------------------------|---------------------------------------|----------------------------------|-----------|----------------|----------------------------|-----------------|
| Find an Existing Value                                                   | e                                     |                                  |           |                |                            | Add a New Value |
| <ul> <li>Search Criteria</li> <li>Enter any information you h</li> </ul> | have and click Search. Le             | ave fields blank for a list of a | ll value: | 3.             |                            |                 |
| Pecent Searches                                                          | Choose from recent sea                | rches                            | ~ /       | Saved Searches | Choose from saved searches | <b>~</b> //     |
|                                                                          |                                       |                                  |           |                |                            |                 |
| Busir                                                                    | ness Unit 🗕 🐱                         | 01110                            | Q         |                |                            |                 |
| Vo                                                                       | oucher ID begins with 🗸               |                                  |           |                |                            |                 |
| Invoice                                                                  | Number begins with 🗸                  |                                  |           |                |                            |                 |
|                                                                          | oice Date 😑 🗸                         |                                  | 31        |                |                            |                 |
|                                                                          | ier Name 🛛 begins with 🗸              |                                  |           |                |                            |                 |
|                                                                          | upplier ID begins with 🗸              |                                  | Q         |                |                            |                 |
|                                                                          | ier Name begins with 🗸                | ]                                |           |                |                            |                 |
|                                                                          | her Style = 🗸                         | ~                                |           |                |                            |                 |
|                                                                          | Voucher begins with 🗸                 |                                  |           |                |                            |                 |
|                                                                          | ry Status 😑 🗸                         | ~                                |           |                |                            |                 |
|                                                                          | er Source = 🗸                         | ~                                |           |                |                            |                 |
| Incomplete                                                               | Voucher = V                           | ~                                |           |                |                            |                 |
| 4                                                                        | ∧ Show fewer options □ Case Sensitive |                                  |           |                |                            |                 |
|                                                                          | Search                                | Clear                            |           |                |                            |                 |
|                                                                          |                                       |                                  |           |                |                            |                 |

- **1.** In the drop-down box, select **contains** to avoid needing to enter leading zeros.
- **2.** Enter as much information as you <u>KNOW</u> is accurate. This will return results that match known criteria but will not exclude possible matches.
- **3.** Do not enter information that is not <u>KNOWN</u> as it may exclude match results that are desired.
- **4.** Look at the possible **check boxes** on the search screen and select if they are appropriate for your search (some will be highlighted in module manuals)

| h Criteria                                                         | y Value                                                                                                    |                                                                                                    |                                                       |                                                       |                                                        |                                                         | (+) AI                    | dd a New Value                                                          |                             |                                          |                                                  |                                     |                                               |                    |      |
|--------------------------------------------------------------------|----------------------------------------------------------------------------------------------------|----------------------------------------------------------------------------------------------------|-------------------------------------------------------|-------------------------------------------------------|--------------------------------------------------------|---------------------------------------------------------|---------------------------|-------------------------------------------------------------------------|-----------------------------|------------------------------------------|--------------------------------------------------|-------------------------------------|-----------------------------------------------|--------------------|------|
|                                                                    |                                                                                                    | nd click Search. Leave fields I                                                                                                |                                                       |                                                       | Saved Searc                                            | hes Choose from saved set                               | irches                    | ~ /                                                                     |                             |                                          |                                                  |                                     |                                               |                    |      |
|                                                                    |                                                                                                    |                                                                                                    |                                                       |                                                       |                                                        |                                                         |                           |                                                                         |                             |                                          |                                                  |                                     |                                               |                    |      |
|                                                                    | Business U<br>Voucher                                                                                                    | nit =                                                                                                    |                                                       | Q                                                     |                                                        |                                                         |                           |                                                                         |                             |                                          |                                                  |                                     |                                               |                    |      |
|                                                                    | Invoice Numb                                                                                                    | er begins with 🗸                                                                                                    |                                                       |                                                       |                                                        |                                                         |                           |                                                                         |                             |                                          |                                                  |                                     |                                               |                    |      |
| Shor                                                               | Invoice Da<br>t Supplier Nar                                                                                                    | te = V                                                                                                    |                                                       | <b>1</b>                                              |                                                        |                                                         |                           |                                                                         |                             |                                          | !!                                               |                                     |                                               |                    |      |
|                                                                    |                                                                                                    | D begins with V                                                                                                    |                                                       | Q                                                     |                                                        |                                                         | •                         | Clicking on a                                                           | a colui                     | mn ne                                    | eadin                                            | g ove                               | er a lis                                      | st of data         |      |
|                                                                    | Supplier Nan<br>Voucher Sty                                                                                                    | e begins with V                                                                                                    | ~                                                     |                                                       |                                                        |                                                         |                           | will sort the                                                           | e data i                    | in asc                                   | endi                                             | ng/de                               | escen                                         | ding orde          | er 📗 |
| F                                                                  |                                                                                                    | er begins with 🗸                                                                                                    | •                                                     |                                                       |                                                        |                                                         |                           |                                                                         |                             |                                          |                                                  |                                     |                                               |                    |      |
|                                                                    | Entry Stat<br>Voucher Sour                                                                                                    |                                                                                                    | • •                                                   |                                                       |                                                        |                                                         | •                         | Click View A                                                            | All to d                    | lisplay                                  | v all a                                          | availa                              | ble r                                         | ows                |      |
|                                                                    | voucher abur                                                                                                    | - v                                                                                                    | ~                                                     |                                                       |                                                        |                                                         |                           |                                                                         |                             |                                          | ,                                                |                                     |                                               |                    |      |
| Inco                                                               | mplete Vouch                                                                                                    |                                                                                                    | ~                                                     |                                                       |                                                        |                                                         |                           |                                                                         |                             |                                          |                                                  |                                     |                                               |                    |      |
| Inco                                                               | ^ S                                                                                                    | now fewer options                                                                                                    | ~                                                     |                                                       |                                                        |                                                         | _                         |                                                                         |                             |                                          |                                                  |                                     |                                               |                    |      |
| Inco                                                               | ^ S                                                                                                    |                                                                                                    |                                                       |                                                       |                                                        |                                                         | _                         |                                                                         |                             |                                          |                                                  |                                     | _                                             |                    |      |
| Inco                                                               | ^ S                                                                                                    | now fewer options                                                                                                    | Save Sea                                              | arch                                                  |                                                        |                                                         |                           |                                                                         |                             |                                          |                                                  |                                     |                                               |                    |      |
| Inco                                                               | ^ S                                                                                                    | now fewer options<br>ase Sensitive                                                                                             |                                                       | arch                                                  |                                                        |                                                         |                           |                                                                         |                             |                                          |                                                  |                                     |                                               |                    |      |
| arch Resu                                                          | its                                                                                                    | now fewer options ase Sensitive Search Clear                                                                                   | Save Sea                                              |                                                       | Business                                               | Unit "08100" Entry                                      |                           |                                                                         |                             |                                          |                                                  |                                     |                                               |                    |      |
| arch Resu                                                          | its<br>st 100 resu                                                                                                    | now fewer options<br>ase Sensitive                                                                                             | Save Sea                                              |                                                       | Business                                               | Unit "08100", Entry                                     |                           |                                                                         |                             |                                          |                                                  |                                     |                                               |                    |      |
| arch Resu                                                          | its<br>st 100 resu                                                                                                    | now fewer options ase Sensitive Search Clear                                                                                   | Save Sea                                              |                                                       | Business                                               | Unit "08100", Entry                                     |                           |                                                                         |                             |                                          |                                                  | View All [ [3]                      | First 🚯 1                                     | 1-10 of 100 🕁 Last |      |
| arch Resu                                                          | Its<br>st 100 resu<br>stable"                                                                                                    | now fewer options ase Sensitive Search Clear                                                                                   | Save Sea                                              |                                                       |                                                        | Unit "08100", Entry<br>Short Supplier Name              | Supplier ID               | Supplier Name                                                           | Voucher<br>Style            | Related<br>Voucher                       | Entry Status                                     | View All [ [3]<br>Voucher<br>Source | First () 1<br>Incomplete<br>Voucher           | 1-10 of 100 🕑 Last |      |
| arch Resu<br>aly the fir:<br>atus "Pos<br>Business<br>Unit         | Its<br>st 100 resu<br>stable"                                                                                                    | new fewer options ase Sensitive Search Clear Its of a possible 1006                                                            | 761 can be dis                                        | Payment<br>Amount                                     | Invoice Date                                           |                                                         | Supplier ID<br>0000209981 | Supplier Name<br>Agency of Transportation Central                       | Voucher<br>Style<br>Regular | Voucher                                  |                                                  | Voucher                             | Incomplete                                    | 1-10 of 100 🍌 Last |      |
| arch Resu<br>nly the fin<br>atus "Pos<br>Business                  | Its<br>st 100 resu<br>table"                                                                                                    | Now fewer options ase Sensitive Search Clear Its of a possible 1006 Invoice Number                                             | 761 can be dis                                        | Payment<br>Amount<br>-9845.82                         | Invoice Date<br>08/31/2023                             | Short Supplier Name                                     | 0000266981                | Agency of Transportation Central                                        | Style                       | (blank)                                  | Entry Status                                     | Voucher<br>Source                   | Incomplete<br>Voucher                         |                    |      |
| arch Resu<br>nly the fir<br>atus "Pos<br>Business<br>Unit<br>08100 | Its<br>st 100 resustable"<br>Voucher ID<br>01014855                                                                                                    | Now fewer options<br>ase Sensitive<br>Search Clear<br>Its of a possible 1006<br>Invoice Number<br>ST700202402                  | 761 can be dis<br>Gross<br>Invoice<br>-9845.82<br>500 | Payment<br>Amount<br>-9645.82                         | Invoice Date<br>08/31/2023<br>09/02/2023               | Short Supplier Name                                     | 0000266981                | Agency of Transportation Central<br>Garage                              | Style<br>Regular<br>Regular | (blank)<br>(blank)                       | Entry Status<br>Postable<br>Postable             | Voucher<br>Source<br>XML            | Incomplete<br>Voucher<br>Complete             | >                  |      |
| arch Resu<br>nly the fir<br>atus "Pos<br>Unit<br>08100<br>08100    | S     S     S     C     C     C     S     S | Now fewer options<br>ase Sensitive<br>Search Clear<br>lits of a possible 1006<br>Invoice Number<br>ST700202402<br>VILSWATGTR80 | 761 can be dis<br>Gross<br>Invoice<br>-9845.82<br>500 | Payment<br>Amount<br>: -0845.82<br>500<br>: 143095.32 | Invoice Date<br>08/31/2023<br>09/02/2023<br>08/31/2023 | Short Supplier Name<br>AOTCENTRAL-001<br>SWANTONVIL-001 | 0000265981                | Agency of Transportation Central<br>Garage<br>Swanton Village Treasurer | Style<br>Regular<br>Regular | Voucher<br>(blank)<br>(blank)<br>(blank) | Entry Status<br>Postable<br>Postable<br>Postable | Voucher<br>Source<br>XML<br>XML     | Incomplete<br>Voucher<br>Complete<br>Complete | >                  |      |

# Links, Icons, Buttons, and Mandatory Fields

The most effective way to navigate in PeopleSoft 9.2 is to use WorkCenters. WorkCenters provide links to the functionality you will need within a module without having to drill down through a menu. You can also navigate using the NavBar Tool by clicking the NavBar icon, then the Menu icon, scroll down, and then the Purchasing link:

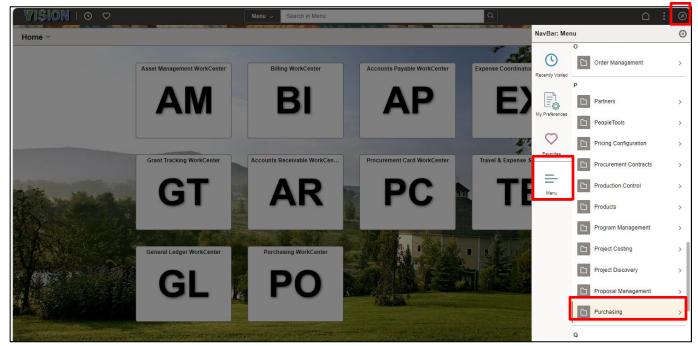

This brings up a menu of options within the Purchasing module, you can continue drilling down until you find what you're looking for.

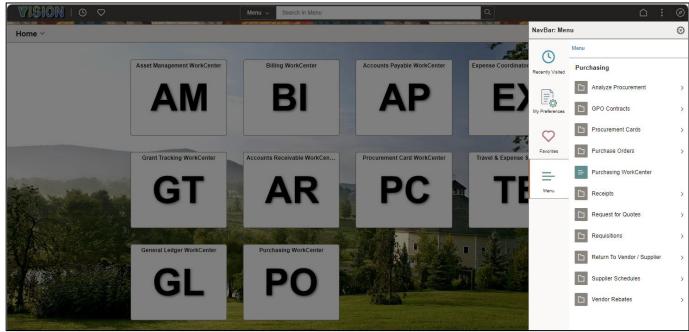

As you drill down, you will notice that a string of "breadcrumbs" appears at the top of the menu. You

Page 46 of 63

can navigate anywhere in the string by clicking on the link without having to go back to the start of the menu.

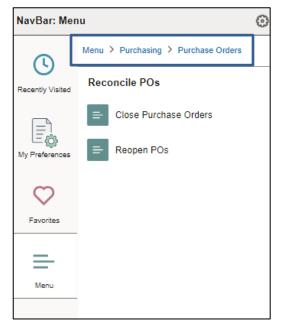

# Leave **PO ID** blank to see all POs for a business unit:

| Purchase Order                                                                                                    |                 |
|----------------------------------------------------------------------------------------------------|-----------------|
| Find an Existing Value  Search Criteria Enter any information you have and click Search. Leave fields blank for a list of all values.                                                                                                    | Add a New Value |
| 🤨 Recent Searches Choose from recent searches 🗸 🆉 📮 Saved Searches Choose from saved searches                                                                                                    | ✓ /             |
| *Business Unit = V 11110<br>PO ID begins with V<br>Po Status = V<br>Po Status = V<br>Short Supplier Name begins with V<br>Supplier Name begins with V<br>Buyer Name begins with V<br>Buyer Name begins with V<br>PO Type = V<br>Purchase Order Reference begins with V<br>Hold From Further Processing<br>Show fewer options<br>Case Sensitive<br>Search Clear Save Search |                 |

Click on a link to display a PO:

|                  |            |                        |            |                     |             |                               |          |                      |         | View All                          | First 🕚                            | 1-5 of 5 🛞 La |
|------------------|------------|------------------------|------------|---------------------|-------------|-------------------------------|----------|----------------------|---------|-----------------------------------|------------------------------------|---------------|
| Business<br>Unit | PO ID      | Purchase<br>Order Date | PO Status  | Short Supplier Name | Supplier ID | Supplier Name                 | Buyer    | Buyer Name           | РО Туре | Purchase Order Reference          | Hold From<br>Further<br>Processing |               |
| 01110            | 0000001066 | 12/27/2023             | Open       | NICOMCOATI-001      | 0000000017  | Nicom Coatings<br>Corporation | JSHELTRA | Jamie A<br>Sheltra   | General | Test Item                         | N                                  | >             |
| 01110            | 0000001065 | 12/27/2023             | Open       | DEERFIELDV-001      | 000000008   | Deerfield Valley News         | JSHELTRA | Jamie A<br>Sheltra   | General | Test New UOM                      | N                                  | >             |
| 01110            | 0000001064 | 07/28/2023             | Dispatched | IVALUA INC-001      | 0000380534  | Ivalua Inc.                   | AHILL3   | Alicia R Hill        | General | CPS eProcurement System           | N                                  | >             |
| 01110            | 0000001063 | 07/11/2023             | Dispatched | NWN CORPOR-001      | 0000344287  | NWN Corporation               | AHILL3   | Alicia R Hill        | General | Statewide Voice over IP<br>Contra | N                                  | >             |
| 01110            | 0000001053 | 03/27/2023             | Dispatched | KPMG LLP-001        | 0000012873  | KPMG LLP                      | SGREAVES | Suzette M<br>Greaves | General | CPS ePro Implementation           | N                                  | >             |

This screenshot contains some examples of links, icons, and buttons:

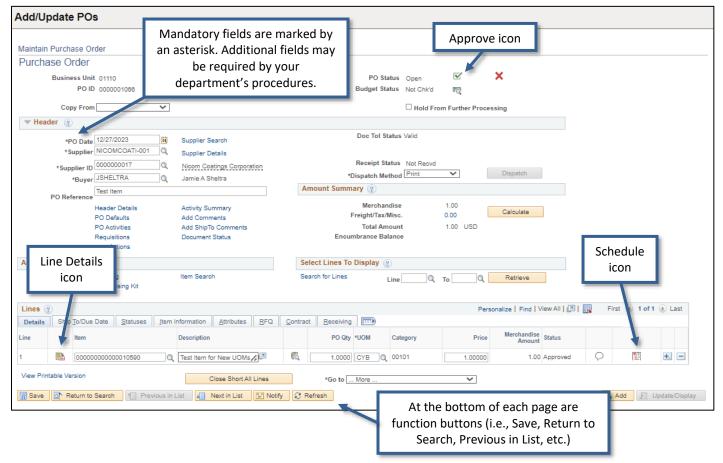

# **Chart of Accounts Overview**

Oracle/PeopleSoft stores chart of account information in segmented fields called <u>chartfields.</u> The State of Vermont will be utilizing the following seven (7) chartfields; Business Unit (required), Account (required), DeptID (required), Fund (required), Program (optional), Project/Grant (optional) and Class (optional). The chartfield values are used throughout the entire system, meaning the values entered on a voucher to pay a bill would be the same values that ultimately are recorded in the general ledger. Each of the chartfields will be discussed in detail below. The policies and procedures governing updates and changes to the chartfield values will also be addressed in this section.

# **Chartfield Summary and Definitions**

|           | CHARTFIELD NAME  |         |        |         |          |          |                |           |
|-----------|------------------|---------|--------|---------|----------|----------|----------------|-----------|
|           | Business<br>Unit | Account | Fund   | Dept ID | Program  | Class    | Project        | Affiliate |
| Length    | 5                | 6       | 5      | 10      | 5        | 5        | <u>&lt;</u> 15 | 5         |
| Use       | Who              | What    | How    | Who     | What     | Why      | Why            | Who       |
| Required? | Always           | Always  | Always | Always  | Optional | Optional | Both           | Both      |

# Business Unit - *Required*:

Broadly defined as an operating unit (department, office, or board) established statutorily or administratively. Business units can be individual departments or divisions that need to segregate their financial data for accounting purposes or operational centers that segregate their operations for management purposes, including security.

In VISION, a business unit is a component of security and thus can define a level of control that is significant and appropriate to the module you use. For example, General Ledger business units are typically departments; Payables business units define rules for paying bills and security access to charge expenditures; Receivables business units define rules for receiving payments. Each business unit shares the same configuration in a specific module; this configuration governs processing and accounting rules. You can share business units across any combination of modules or define them within just one module. If your entire organization keeps only one set of books, you can use one business unit across all modules. Departments with many operating units may use multiple business units for one or all the sub-modules (i.e., multiple business units for Accounts Payable or Purchasing) and still have only one General Ledger business unit.

Following are important concepts to remember regarding Business Units:

- Business Units are 5 numeric characters long.
- Business Units are logically grouped in ranges to facilitate tree building and maintenance, as well as to allow spacing for future Business Unit additions.
- Transactions are stored by Business Unit. Users only have security access to the Business Unit(s) for their department/agency. Your Business Unit value can default in where it is required based on your Operator Preferences.

The first two digits are aligned in the following manner:

| General Government              | 01 |
|---------------------------------|----|
| Protection, Persons, etc.       | 02 |
| Human Services                  | 03 |
| Employment and Training (Labor) | 04 |
| General Education               | 05 |
| Natural Resources               | 06 |
| Commerce and Development        | 07 |
| Transportation                  | 08 |
| Component Units                 | 09 |

# Account - *Required*:

Account chartfield classifies the nature of operational transactions. It holds the detail coding values for assets, liabilities, equity, revenues, and expense/expenditure transactions.

The Account field is 6 numeric characters long. Accounts are numbered according to the following convention:

| Assets                   | 1XXXXX |
|--------------------------|--------|
| Liabilities              | 2XXXXX |
| Fund Equity              | 3XXXXX |
| Revenues                 | 4XXXXX |
| Expenses                 | 5XXXXX |
| Expenses (AHS Grant Exp) | 6XXXXX |
| Other Financing Sources  | 70XXXX |
| Other Financing Uses     | 72XXXX |

# Fund - Required:

Fund chartfield maintains the fiscal and accounting entities in which financial resources and the use of those resources are grouped according to statute, regulation, or current accounting standards.

# Fund Chartfield Numbering Scheme:

- The fund chartfield is five digits long (all numeric)
- Funds are shared across the State (i.e. they will be stored under a SetID = STATE)

# Commonly used funds across State Government:

| 10000 | General Fund                        |
|-------|-------------------------------------|
| 20105 | Transportation Fund                 |
| 20205 | Education Fund                      |
| 20405 | Global Commitment Fund              |
| 21%   | Special Funds                       |
| 22%   | Federal Funds                       |
| 3%    | Bond Funds                          |
| 4%    | Permanent Funds                     |
| 5%    | Internal Service & Enterprise Funds |
| 60%   | Pension Trust Funds                 |
| 63%   | Agency Funds                        |
| 64%   | Agency Funds                        |
|       |                                     |

# Department (Dept ID) - Required:

The DeptID Chartfield contains the operational unit subdivisions.

# **Chartfield Numbering Scheme:**

- DeptID's are 10 characters long and numeric.
- The first four digits are the same as the LAST four of the GL Business Unit number, except for BGS capital constructions dept ID's.

# Program: (required for some departments)

Program Chartfield maintains a description and a set of objectives toward which activities and resources are directed.

- The program chartfield is five digits long.
- Under Set ID = STATE so they can be shared across business units.

# Class:

The Class Chartfield will be used to track activities relating to programs and across program lines based on departmental, administrative, or legislative needs.

- The class chartfield is five digits long.
- Under Set ID = STATE so they can be shared across business units.

# **Project:**

The Project Chartfield captures and controls project or grant information to which funding sources are applied.

- Project ID's are up to fifteen characters long and can have any combination of numbers and/or letters.
- Under Set ID = Business Unit so they **cannot** be shared among business units. The same project cannot be located under different Set ID's.
- Can be used to only **track** expenditures or can be used to **control** expenditures by defining a budget specific to the project with the use of a funding source.

The Finance and Management website has a listing of all Business units and Chartfields located on the following link:

http://finance.vermont.gov/training-and-support/vision-chartfields-and-accounting-periods

# **Accounting Periods and Budget Periods**

The State of Vermont fiscal year starts July 1st and ends June 30th. Accounting period refers to a month/date range in the fiscal year.

| ACCOUNTING PERIOD | DATE RANGE     | FISCAL YEAR / BUDGET PERIOD |
|-------------------|----------------|-----------------------------|
| 0                 | Carry Forward  | 2024                        |
| 1                 | JUL 1-31, 2023 | 2024                        |
| 2                 | AUG 1-31, 2023 | 2024                        |
| 3                 | SEP 1-30, 2023 | 2024                        |
| 4                 | OCT 1-31, 2023 | 2024                        |
| 5                 | NOV 1-30, 2023 | 2024                        |
| 6                 | DEC 1-31, 2023 | 2024                        |
| 7                 | JAN 1-31, 2024 | 2024                        |
| 8                 | FEB 1-29, 2024 | 2024                        |
| 9                 | MAR 1-31, 2024 | 2024                        |
| 10                | APR 1-30, 2024 | 2024                        |
| 11                | MAY 1-31, 2024 | 2024                        |
| 12                | JUN 1-30, 2024 | 2024                        |
| 998*              | JUN 30, 2024   | 2024                        |
| 1                 | JUL 1-31, 2024 | 2025                        |

\* Period 998 is an adjustment period used to capture all year end adjusting and correcting entries for the year just ended. A June 30th date is used on <u>most</u> period 998 transactions.

# **Budget Check Errors**

This table of budget check errors may be encountered in any module where budget checking is processed.

| DESCRIPTION                               | EXPLANATION                                                                                                    |
|-------------------------------------------|----------------------------------------------------------------------------------------------------|
| Exceeds Budget<br>Tolerance               | There is not enough spending authority in the budget to post the transaction.                                                                                                    |
| No Budget Exists                          | There is no organization budget OR appropriation and organization budget set up for the fund and DeptID combination used on the transaction.                                                            |
| Budget is Closed                          | The transaction is trying to post to a closed prior year budget.                                                                                                    |
| Budget Date is Out of<br>Bounds           | The accounting date on the transaction is either in a future period or prior fiscal year that is closed.                                                                                                |
| Spending Authority<br>Over Budget         | A credit transaction to an expense account will cause the spending authority to exceed the original budgeted amount (i.e., there are not enough expenditures in the current year to offset the credit.) |
| Budget Date is Outside<br>Specified Dates | The transaction is trying to post to a budget that is no longer available to be posted to.                                                                                                    |

# DeptID Search/Selection (Example)

| Cost / Asset Information                                                                                                    |                                                               |
|----------------------------------------------------------------------------------------------------|---------------------------------------------------------------|
| Asset Information                                                                                                    |                                                               |
| Unit 01110                                                                                                    | Asset ID NEXT                                                 |
| Profile ID                                                                                                    | Trans Date 11/06/2023                                         |
| Description                                                                                                    | Acctg Date 11/06/2023                                         |
| Location                                                                                                    | Trans Code 🗸                                                  |
| Tag Number                                                                                                    | Currency USD                                                  |
| Carrent Pd                                                                                                    | Rate Type CRRNT                                               |
| Asset Cost Information                                                                                                    | Find   View All First 🕢 1 of 1 🕟 Last                         |
| Book Name         Quantity         Cost           ASSETS         Q         1.0000         0.00 USD           Category         Cost Type         Accum Depr | Salvage + -                                                   |
|                                                                                                    | 0.00 USD Default Profile                                      |
| Chartfields                                                                                                    | Personalize   Find   View All   🔄   🧱 🛛 First 🕚 1 of 1 🕟 Last |
| Fund     Dept     Program       Q     Q       Asset Additional Information                                                                                 | Click the<br>magnifying<br>glass                              |

|                                                                                    | Look Up Dept                                                                                                    | ×                                                                                                    |                                                                                         |
|------------------------------------------------------------------------------------|----------------------------------------------------------------------------------------------------|----------------------------------------------------------------------------------------------------|-----------------------------------------------------------------------------------------|
| Cost / Asset Information Asset Information Unit 01110                              | *SetID STATE<br>Department begins with 1100<br>Manager Name begins with 1100<br>Look Up Clear Cancel Basic                                                                                                    |                                                                                                    |                                                                                         |
| Profile ID Q<br>Description Q<br>Location Q<br>Tag Number Accum Depr in Current Pd | Look Up Clear Cancel Basic<br>Search Results<br>Only the first 300 results of a possible 5811 can t<br>View 100 First (1-300 or<br>Department Description<br>0003000000 F&M - Fin Ops - Administrative                                                                                                    | Q                                                                                                    | All Dept IDs are<br>displayed. To view<br>Dept IDs for your BU<br>only, enter the first |
| Book Name     Quantity     Cost       ASSETS     1.0000                            | 0118000000 Buildings & Gen Serv - Capital<br>0122500000 Legislative Info Technology<br>0126600000 Vermont Pension Investment Com<br>0334000000 Office of the Child, Youth and<br>0367500000 VT Offender Work Program<br>1100010000 Secretary of Administration<br>1100010100 SOA OPS<br>1100010200 RMP GRANTS<br>1100010300 ECONOMIC RECOVERY                                               | (blank)<br>(blank)<br>(blank)<br>(blank)<br>(blank)<br>(blank)<br>(blank)<br>(blank)<br>(blank)<br>(blank) | Lin This can also be                                                                    |
| Save E Notify                                                                      | 1100010600 SOA HEALTH CARE REFORM<br>1100010700 Racial Equity Advisory Panel<br>1100020000 Secretary of Administration<br>1100020100 SOA Operating<br>1100020600 SOA - Health Care Reform<br>1100020700 VTHR OPERATIONS<br>1100030000 Pay Plan Adjustment<br>1100040000 Geographic Information Service<br>1100050000 Independent Health Care Comm<br>1100060000 VT Agricultural Credit Corp | (blank)<br>(blank)<br>(blank)<br>(blank)<br>(blank)<br>(blank)<br>(blank)<br>(blank)<br>(blank)            | clicking the magnifying glass.                                                          |
|                                                                                    | 1100070000 Vt Renewable Energy Authority<br>1100080000 Challenges for Change<br>1100090000 SOA Finance<br>110010000 SOA - Workers Comp Insurance<br>110019000 AoA-Workers' Compensation Ins.<br>1100110000 SOA-General Liability Insurance<br>1100119000 AoA-General Liability Ins.<br>1100120000 SOA - All Other Insurance                                                                 | (blank)<br>(blank)<br>(blank)<br>(blank)<br>(blank)<br>(blank)<br>(blank)<br>(blank)<br>(blank)            |                                                                                         |

Page 55 of 63

# **Clearing your Browser Cache**

VISION is a web-based application that requires periodic maintenance to assist in the efficient running of the system. Clearing the computer's cache (also called deleting temporary Internet Explorer files) is a frequently used maintenance tool.

Your use of the web determines how often the cache should be cleared. A good practice is to clear cache at least once a week to avoid error messages such as "Page Cannot Be Displayed" when trying to log in or "invalid URL" when navigating. If you receive either of these messages, follow these steps before calling VISION Support.

# Note: A keyboard shortcut that works in most browsers is to click on Ctrl + Shift + Delete while the browser window is active. You can also set most browsers to clear the cache whenever you close the browser.

## **Microsoft Edge**

Note: Any questions about your computer should be directed to your desktop support staff.

## Step 1 – Open Edge

# Step 2 – Click on the Three horizontal dots

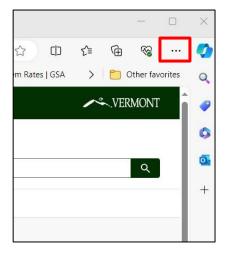

#### Step 3 – Click on History:

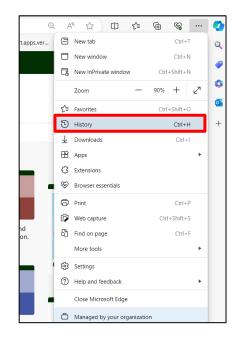

Step 4 – The History window opens, click on Clear browsing data:

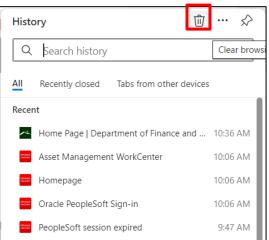

Step 5 – The Clear Browsing data window opens, Select All Time as the Time range and at a minimum, Browsing history, Cookies and other site data, and Cached images and files and click on Clear now:

| Clear browsing data                                                                                         | ×                                          |
|----------------------------------------------------------------------------------------------------|--------------------------------------------|
| Time range                                                                                                  |                                            |
| All time                                                                                                    | $\sim$                                     |
| <ul> <li>Browsing history</li> <li>45 items and more on synce<br/>all signed-in devices that are</li> </ul> | ed devices. Clears history from e syncing. |
| Download history                                                                                            | 1                                          |
| Cookies and other site<br>From 88 sites. Signs you out                                                      |                                            |
| Cached images and file<br>Frees up less than 89.2 MB.                                                       |                                            |
| This will clear your data across all<br>Eric.Hoefel@vermont.gov. To clea<br>only, <u>sign out first</u> .   | 5 5 5                                      |
| Clear now                                                                                                   | Cancel                                     |

#### **Google Chrome**

**Note:** The version of Chrome on your computer may look different, but the concept is the same. Any questions about your computer should be directed to your desktop support staff.

**Step 1** – Click on the **three dots** in the upper-right corner:

|  | • |  |  |
|--|---|--|--|
|  |   |  |  |

Step 2 – Hover over History and click on History in the pop-up window:

| VTHR SurveyMonkey: The V earch settings                                                                                                    |                        | New tab<br>New wind<br>New incog            |     | ow Ctrl+      | Ctrl+T<br>Ctrl+N<br>Shift+N |
|----------------------------------------------------------------------------------------------------|------------------------|---------------------------------------------|-----|---------------|-----------------------------|
| History Tron  Recently closed History History                                                                                                    | Ctrl+H<br>Ctrl+Shift+T | History<br>Download<br>Bookmark             | -   |               | ►<br>Ctrl+J                 |
| G Isa yaeger vermont - Google Search<br>G Isa yaeger vermont - Google Search<br>G Isa yaeger vermont - Google Search<br>No tabs from other devices |                        | Zoom<br>Print<br>Cast<br>Find<br>More tool: |     | 00% +         | Ctrl+P<br>Ctrl+F            |
| t an issue                                                                                                    |                        | Edit<br>Settings<br>Help<br>Exit            | Cut | Copy<br>Ctrl+ | Paste                       |

#### Step 3 – Click on Clear browsing data:

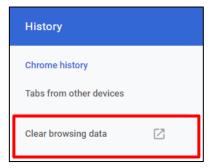

**Step 4** – Select the data you want to clear (Browsing history; Download history; Cookies and other site data; and Cached images and files at minimum) and click **Clear Data**:

| Clea | ar brows                                     | sing data                                   |    |        |            |   |
|------|----------------------------------------------|---------------------------------------------|----|--------|------------|---|
|      |                                              | Basic                                       |    | Advanc | ed         |   |
| Time | e range                                      | All time                                    | •  |        |            | • |
|      |                                              | ng history<br>ns (and more on synced device | s) |        |            |   |
|      | Download history<br>None                     |                                             |    |        |            | I |
|      | Cookies and other site data<br>From 80 sites |                                             |    |        |            |   |
|      | Cacheo<br>22.2 M                             | d images and files<br>B                     |    |        |            |   |
|      | Passw<br>None                                | ords                                        |    | -      |            |   |
| -    | Autofil                                      | form data                                   |    |        |            | - |
|      |                                              |                                             |    | Cancel | Clear data |   |

# **Mozilla Firefox**

**Step 1** – Click on the **three-bar icon** in the upper-right corner:

| _ |  |
|---|--|
| _ |  |
| _ |  |

# Step 2 – Click on History:

| Sync and save data | Sign In      |
|--------------------|--------------|
| New tab            | Ctrl+T       |
| New window         | Ctrl+N       |
| New private window | Ctrl+Shift+P |
| Bookmarks          | >            |
| History            | >            |
| Downloads          | Ctrl+J       |
| Passwords          |              |
| Add-ons and themes | Ctrl+Shift+A |
| Print              | Ctrl+P       |
| Save page as       | Ctrl+S       |
| Find in page       | Ctrl+F       |
| Zoom               | - 90% + 🖍    |

# Step 3 – Click on Clear Recent History:

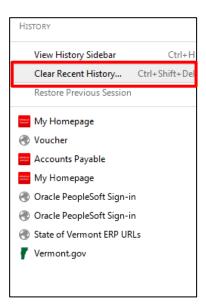

Step 4 – Select the data you want to clear (Cookies and Cache at minimum) and click on Clear Now:

| Clear All History                                                    | 23   |
|----------------------------------------------------------------------|------|
| Time range to clear: Everything                                      | •    |
| All selected items will be cleared.<br>This action cannot be undone. |      |
| D <u>e</u> tails                                                     |      |
| Browsing & Download History                                          |      |
| 🗑 Form & Search History                                              |      |
| Cookies                                                              |      |
| 🔽 Cache                                                              |      |
| Active Logins                                                        |      |
| Offline Website Data                                                 |      |
| Site Preferences                                                     |      |
| Clear Now Can                                                        | ncel |

Following these steps will clear the internet files and most often removes any cause of error messages. If this does not resolve the issue, contact VISION Help Desk at 828-6700, option 2.

# **Logging Out**

Before logging out, be sure that all your work is saved or processed. Click on the Actions List Icon then click Sign Out:

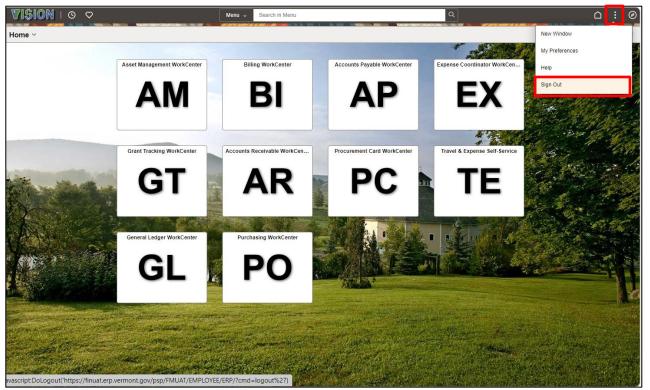

Exit from the browser:

| 6 |   | Oracle PeopleSoft Sign-in x +                                     |   |     |   |    |    | - | $\times$     |
|---|---|-------------------------------------------------------------------|---|-----|---|----|----|---|--------------|
| C | â | https://finuat.erp.vermont.gov/psp/FMUAT/EMPLOYEE/ERP/?cmd=logout | Q | Aø. | ☆ | £≡ | (Ħ | ~ | <br><b>Ø</b> |

Following these steps ensures that your login has completely disconnected from the PeopleSoft applications and servers.

# Icons and Buttons Glossary

| Δ                  | Change Order - To initiate the change order process on PO                                                                                                    |  |  |  |  |  |
|--------------------|----------------------------------------------------------------------------------------------------|--|--|--|--|--|
|                    | Calendar - Opens a calendar                                                                                                    |  |  |  |  |  |
|                    | Line Details/Schedule Details - To view/update the line/schedule details of a PO. Whether its line or schedule details is determined by the page the icon is accessed from |  |  |  |  |  |
| Q                  | Line Comments - To enter/view comments relating to a specific line of a transaction                                                                                        |  |  |  |  |  |
|                    | Schedule - To access the schedule information of a PO                                                                                                    |  |  |  |  |  |
| <b>.</b>           | Add Rows - To insert additional rows in a transaction Delete                                                                                                    |  |  |  |  |  |
|                    | Delete Rows - To delete rows from a transaction                                                                                                    |  |  |  |  |  |
| 1<br>1<br>2        | Distributions/Chartfields - To access the distribution information in a PO                                                                                                 |  |  |  |  |  |
| ?                  | Help - Click for Help within a page                                                                                                    |  |  |  |  |  |
|                    | Budget Check - Run a budget check for a transaction Item                                                                                                    |  |  |  |  |  |
| Ę                  | Search - Used to find items for a PO                                                                                                    |  |  |  |  |  |
|                    | Download - Download to an Excel spreadsheet                                                                                                    |  |  |  |  |  |
| 1<br>              | Ship To Address - To view the existing Ship To Address or to enter a One-Time Address                                                                                      |  |  |  |  |  |
| ×                  | Cancel - To cancel a transaction                                                                                                    |  |  |  |  |  |
| Ŕ                  | Spell Check Comments - To spell check comments in transactions Look Up                                                                                                    |  |  |  |  |  |
| Q                  | Look Up - To view previously defined values for a field                                                                                                    |  |  |  |  |  |
|                    | Requisitions - To view the requisition that a PO came from, if applicable                                                                                                  |  |  |  |  |  |
| 3 States           | Processing Circle (a.k.a. the spinning wheel of doom)                                                                                                    |  |  |  |  |  |
| ₽ Refresh          | To refresh a transaction on your page                                                                                                    |  |  |  |  |  |
| Save               | To save a transaction                                                                                                    |  |  |  |  |  |
| Add                | To add a new transaction                                                                                                    |  |  |  |  |  |
| Dpdate/Display     | To update/display a transaction                                                                                                    |  |  |  |  |  |
| E Notify           | This button is not currently used in VISION                                                                                                    |  |  |  |  |  |
| Dispatch           | To dispatch a PO                                                                                                    |  |  |  |  |  |
| Return to Search   | Return to the search functionality of the page                                                                                                    |  |  |  |  |  |
| ↓ Next in List     | Move to the next item in the list                                                                                                    |  |  |  |  |  |
| ↑ Previous in List | Move to the previous item in the list                                                                                                    |  |  |  |  |  |

| Process   | Process a transaction such as a journal     |
|-----------|---------------------------------------------|
| Submit    | Submit – Submit a transaction for approval  |
| Calculate | This button is not currently used in VISION |